1034-220701-1

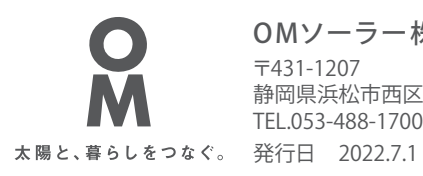

OMソーラー株式会社 TEL.053-488-1700(代) 〒431-1207 静岡県浜松市西区村櫛町4601

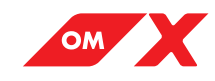

# OMXエコナビリモコン

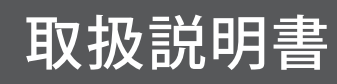

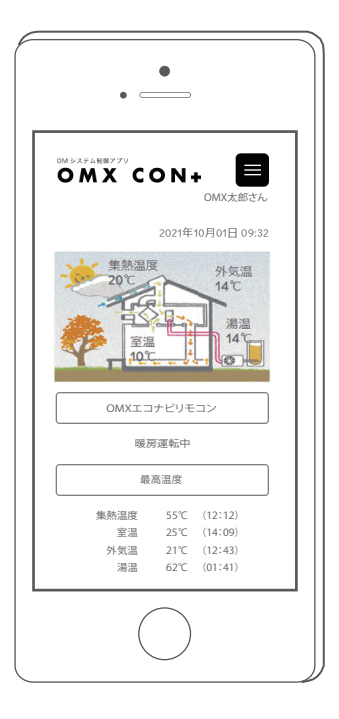

このたびはOMXをお買い上げいただきまして、まことにありがとうございます。

ご使用前に、本書をよくお読みいただき、内容を十分理解されてから正しくお使いください。 なお、本書はいつでもご覧いただけるところに保管し、不具合が生じたときにお役立てください。

OMXエコナビリモコンは、ご自宅に設置してあるエコナビゲートウェイ (専用通信機器)を経由して OMソーラー株式会社のサーバーに繋げて操作を行います。

**OMXエコナビリモコンをご利用いただくためには、事前にエコナビOMサイトへのユーザー登録が必 要です。また、OMXエコナビMリモコンを操作するためには、パソコンやスマートフォンなどの情報 端末とブラウザが必要です。**

また、ご利用いただくにあたり、以下のブラウザでのご利用を推奨しております。

- ・Internet Explorer 11 以降
- ・Firefox 33 以降
- ・Chrome 25 以降

#### **【ご注意】**

 上記のブラウザのバージョン以外をご利用の方は一部正常に動作しない場合がありますのでご了 承ください。

### **記載内容**

本書では、エコナビOMサイトへのユーザー登録方法、OMXシステムをOMXエコナビリ モコンを使って操作する方法を説明しています。

### **表示について**

本書では下記のような表示を使用して、注意事項および補足内容を説明しています。 内容をよく理解してから本文をお読みください。

#### **お願い**

操作上、注意することを示します。

#### ∥゚゙お知らせ√゚

参考になることや、補足説明を示します。

### **ご注意**

- ・ 本製品および本書はOMソーラー株式会社の著作物です。従って、本製品および本書の一部 または全部を無断で複製、複写、転載、改定することは法律で禁じられています。
- ・ 本製品は仕様変更等のため、予告なく変更される場合がありますのでご了承ください。

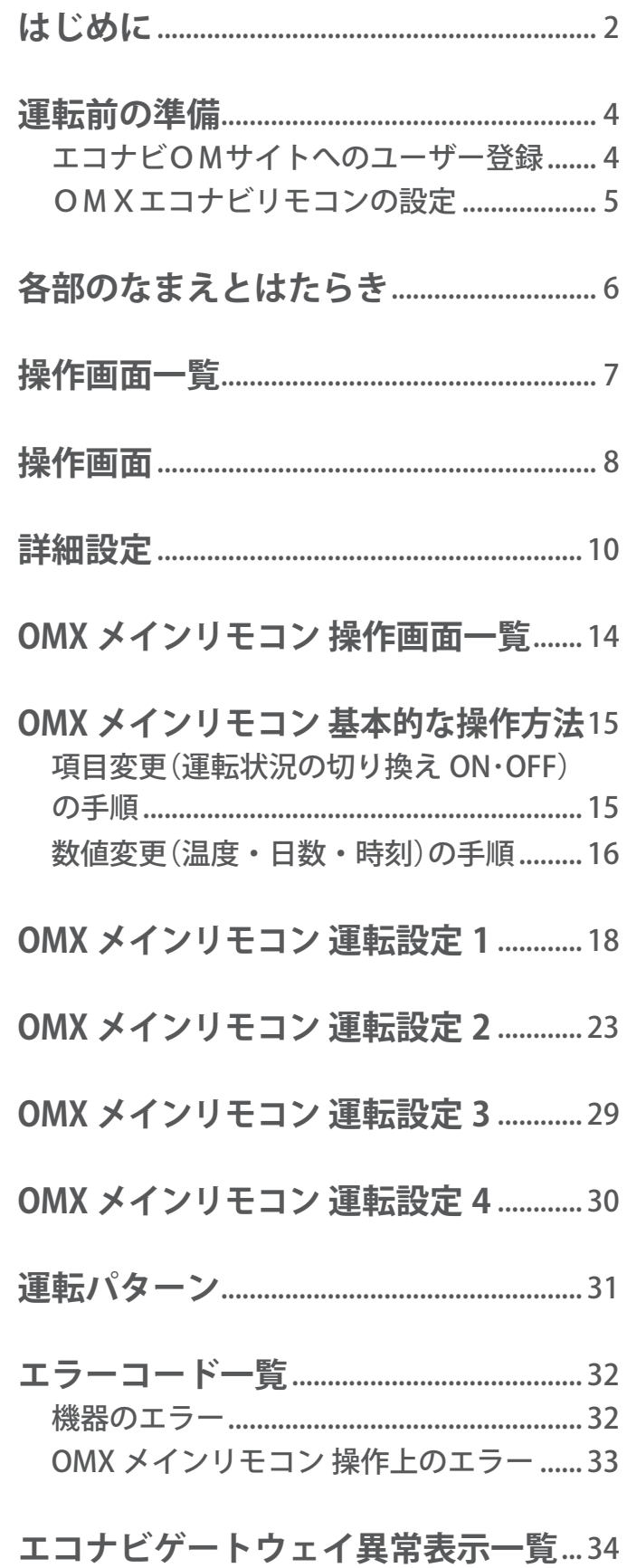

運転前の準備

### **●エコナビOMサイトへのユーザー登録**

OMXエコナビリモコンをご利用いただくためには、事前にエコナビOMサイトへのユーザー登録が必 要です。

お客様の情報登録後 3 営業日以内に「ログイン ID / パスワード」を記載した「「エコナビOM」ユーザー 登録完了のお知らせ」が、登録いただいたメールアドレスに届きます。

゚゚゙ぉ知らせ、゚

**●お客様のメールアドレスがログイン ID となります(後ほど変更可能です)。** 弊社ドメイン (omsolar.jp) のメールが届くように、記載されたメールアドレスの受信拒否設定解除をお願いいたします。

**IDJEOM** 

1. **エコナビOMサイトにパソコン やスマートフォンからアクセス し、「操作と連携」をクリックし ます。**

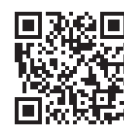

**https://econaviom.net**

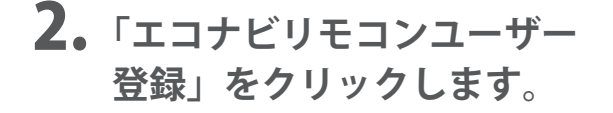

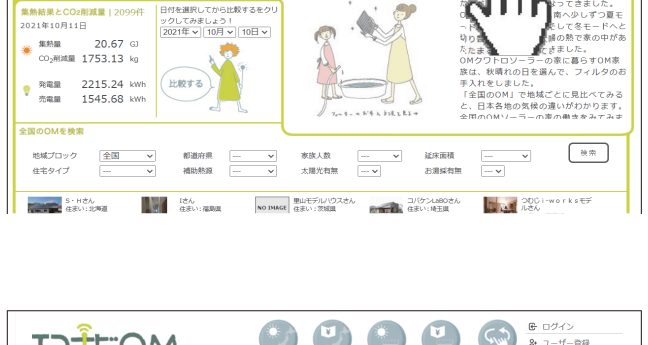

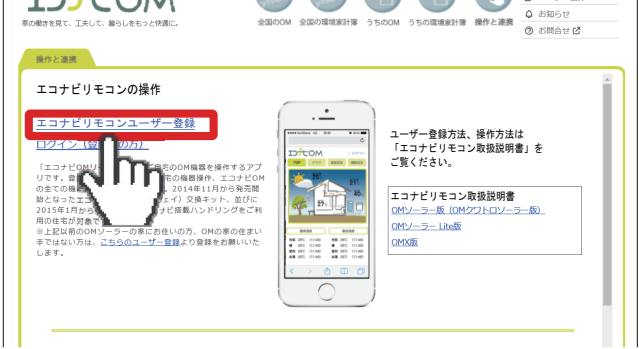

3. **エコナビゲートウェイの裏に ある「製造番号」とお客様の 情報を入力します。** ※製造番号のハイフン(ー)を除いた 10 桁の数字を

入力します。

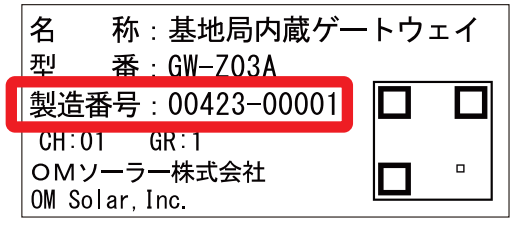

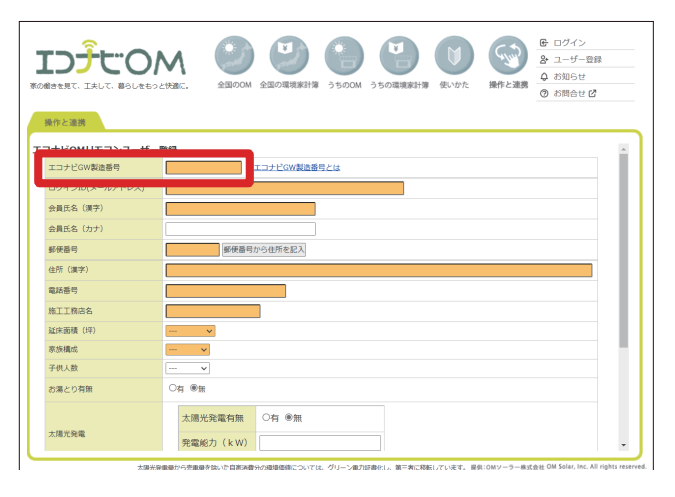

## **●OMXエコナビリモコンの設定**

OMXエコナビリモコンへ接続します。

1. **エコナビOMサイトにパソコン やスマートフォンからアクセス し、「操作と連携」をクリックし ます。**

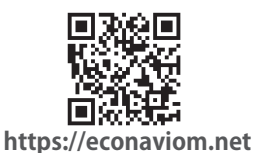

2.**「ログイン(登録済の方)」を クリックします。**

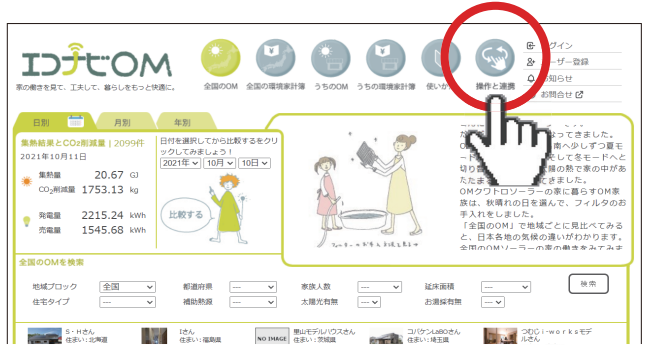

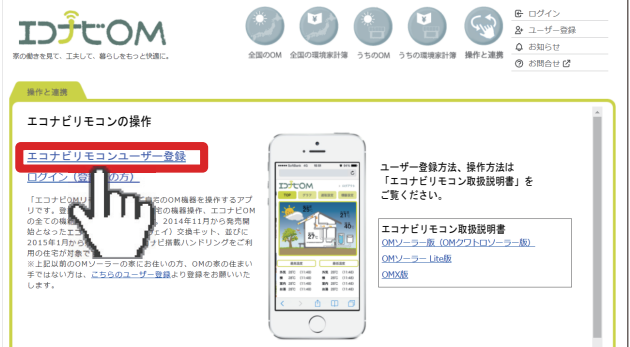

ࠋࡍ࡛ࢶࣥࢸࣥࢥဨ㝈ᐃࠊࡣࣥࢥࣔࣜࣅࢼࢥ࢚ ࠋ࠸ࡉࡔࡃ࡚ࡋࣥࢢࣟࡾࡼୗグ

□□グイン状態を保持する

ログイン

 $\lambda$ ログインID

**ID**JUOM

# 3. **発行されたお客様専用の「ログ イン ID(メールアドレス)」と 「パスワード」を入力します。**

ID、パスワードを正確に入力してもログインでき ない場合は、通信できていない可能性があります。 エコナビゲートウェイ本体の「INTERNET」ランプが 点灯または点滅(約 0.5 秒に 1 回)しているか確認 してください。

そうでない場合は工務店に連絡してください。

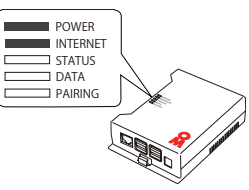

4. **OMXエコナビリモコンの TOP 画面が表示され、OMXの 設定が可能になります。**

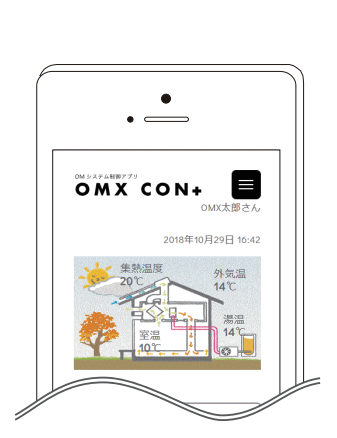

# 各部のなまえとはたらき

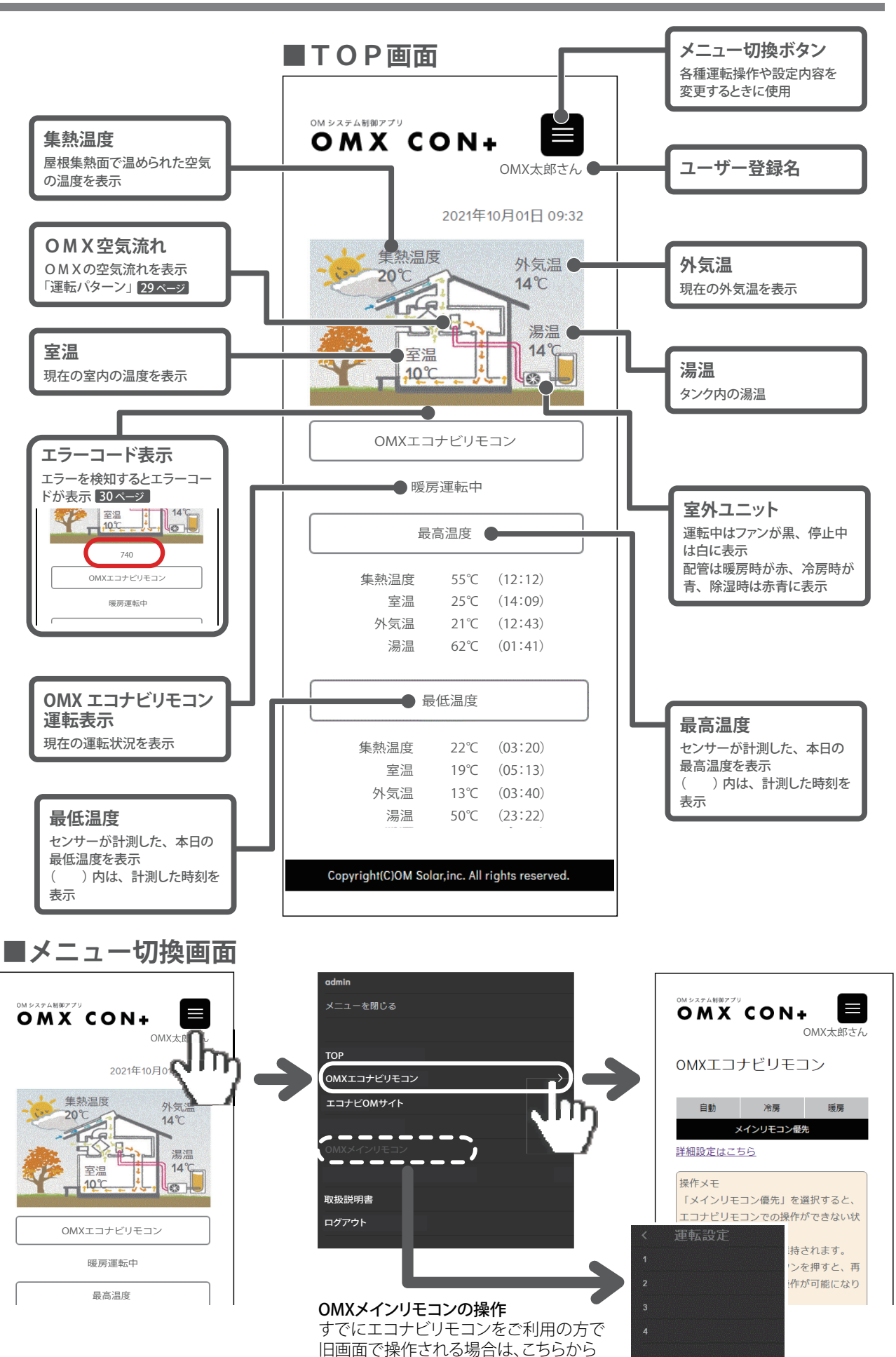

選択してください。 14ページから

操作画面一覧 **TOP 操作画面** OMX太郎さん OMX太郎さん OMXエコナビリモコン 暖房運転中 最高温度 集熱温度 55℃ (12:12) 室温 25℃ (14:09) 外気温 21℃ (12:43) 湯温 62℃ (01:41) 最低温度 **「自動」をスタイルに合わせて 「冷房・暖房」をスタイルに合わせて 設定する詳細設定 設定する詳細設定 自動設定** / **冷房 自動設定** / **暖房 冷房設定 暖房設定** OMX太郎さん OMX太郎さん OMX太郎さん OMX太郎さん 自動設定 冷房設定 暖房設定 自動設定 冷房設定 暖房設定 自動設定 冷房設定 暖房設定 自動設定 冷房設定 暖房設定冷房 暖房 冷房 暖房 自動冷房 冷房 暖房 自動暖房 ON 暖房 18℃ ON ON 0時 0時 暖房 18℃ ON ON ON ON 暖房 18℃ ON ON 1時 1時 暖房 18℃ ON ON ON ON ON ON 暖房 18℃ 2時 2時 ON 暖房 18℃ ON ON ON 暖房 18℃ ON ON 3時 3時 暖房 18℃ ON ON ON ON 暖房 20℃ ON 自動 ON 自動 自動 暖房 20℃ 自動 ON ON 自動 ON 自動 ON 暖房 19℃ ON 自動 ON 自動 ON 自動 暖房 19℃ ON 自動 自動 ON 自動 自動設定/冷房の初期設定 自動設定/暖房の初期設定 冷房設定の初期設定 暖房設定の初期設定 ・運転/冷房 ・運転/暖房 ・運転/冷房 ・運転/暖房 ・温度/ すべての温度が27℃ ・温度/ 00:00~04:59 18℃ ・温度/ すべての温度が27℃ ・温度/ 00:00~04:59 18℃ ・系統/A系統・C系統がON 05:00~05:59 19℃ ・系統/A系統・C系統がON 05:00~05:59 19℃ B系統がOFF 06:00~22:59 20℃ B系統がOFF 06:00~22:59 20℃ ・風量/すべての風量が自動 23:00~23:59 19℃ ・風量/すべての風量が自動 23:00~23:59 19℃ ・系統/すべての系統がON ・系統/すべての系統がON ・風量/すべての風量が自動 ・風量/すべての風量が自動

# 操作画面

**「OMX エコナビリモコン」は、お客様の快適性が向上するためインターネットを利用 して 1 時間ごとの運転・設定温度・系統・風量を設定できる詳細設定機能があります。 運転モードの切り換えは「自動」「冷房」「暖房」の3つです。**

**この画面では、初めて「OMX エコナビリモコン」にアクセスしたときに表示されます。 「OMX エコナビリモコン」の設定と操作は、ご自宅に設置してあるエコナビゲート ウェイ(専用通信機器)を経由して、OMソーラーのサーバーに繋げて使用します。**

# **■操作初期画面**

1.**「始める」をクリックします。**

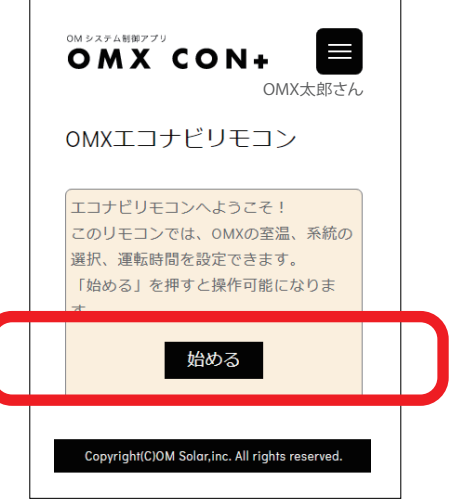

2. **操作画面に切り換わります。**

2 回目以降は表示されません。

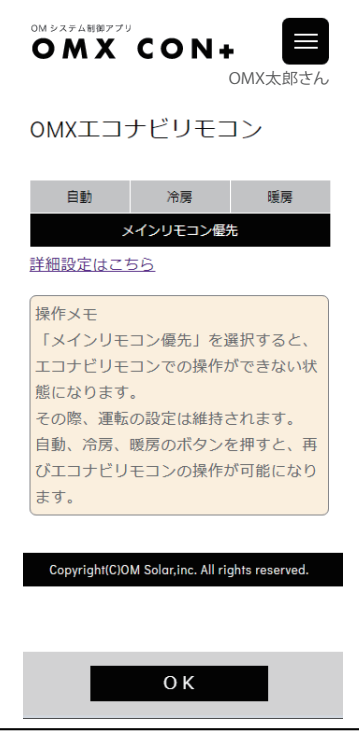

OMX太郎さん

睡底

OMX CON+

OMXエコナビリモコン

白酢

涂厚

メインリモコン優先

 $\Omega$  K

設定を変更しますか

いいえ

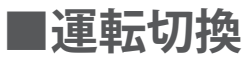

#### 「自動」の場合

・外気温と室温から判断して、一年を通した自然な温度変化を自動で行います。

「冷房」「暖房」の場合

・自動運転よりも設定温度の幅が大きくなります。

#### 「メインリモコン優先」の場合

・OMX エコナビリモコンでの運転を解除します。

1. **希望の運転モードをクリックします。**

- 2. **画面下の「OK」をクリックします。**
- 3.**「設定を変更しますか。」というメッ セージが出るので、変更する場合は 「はい」を、キャンセルする場合は 「いいえ」をクリックします。**
- 4. **選択した項目が表示され、設定が 完了します。**

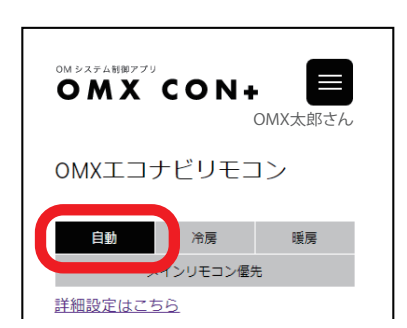

### 「お知らせ」

- ●「自動」「冷房」「暖房」の運転モードで動作しているとき OMX メインリモコンで下記の設定を変更すると、OMX メインリモ コンの操作が優先となるので OMX エコナビリモコンが解除されます。
	- ・運転(おまかせ/冷房/除湿/暖房/送風)
	- ・室温設定
	- ・系統(ON / OFF)
	- ・風量(自動/強/中/弱)
- ●「始める」をクリックすると自動で運転が切り替わるための初期設定温度がダウンロードされます。 設定した温度、系統や風量が変更する時間になると OMX メインリモコンが受信し、確認音が「ピピッ」と鳴ります。

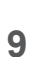

# 詳細設定

**この画面では、自動運転モード時のお好みの室温設定、系統の切り換えと風量の調整が、 1 時間毎に設定できます。**

## **■自動モード詳細設定**

1. **詳細設定はこちらをクリックしま す。**

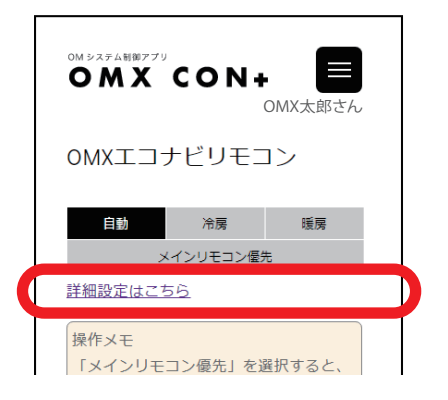

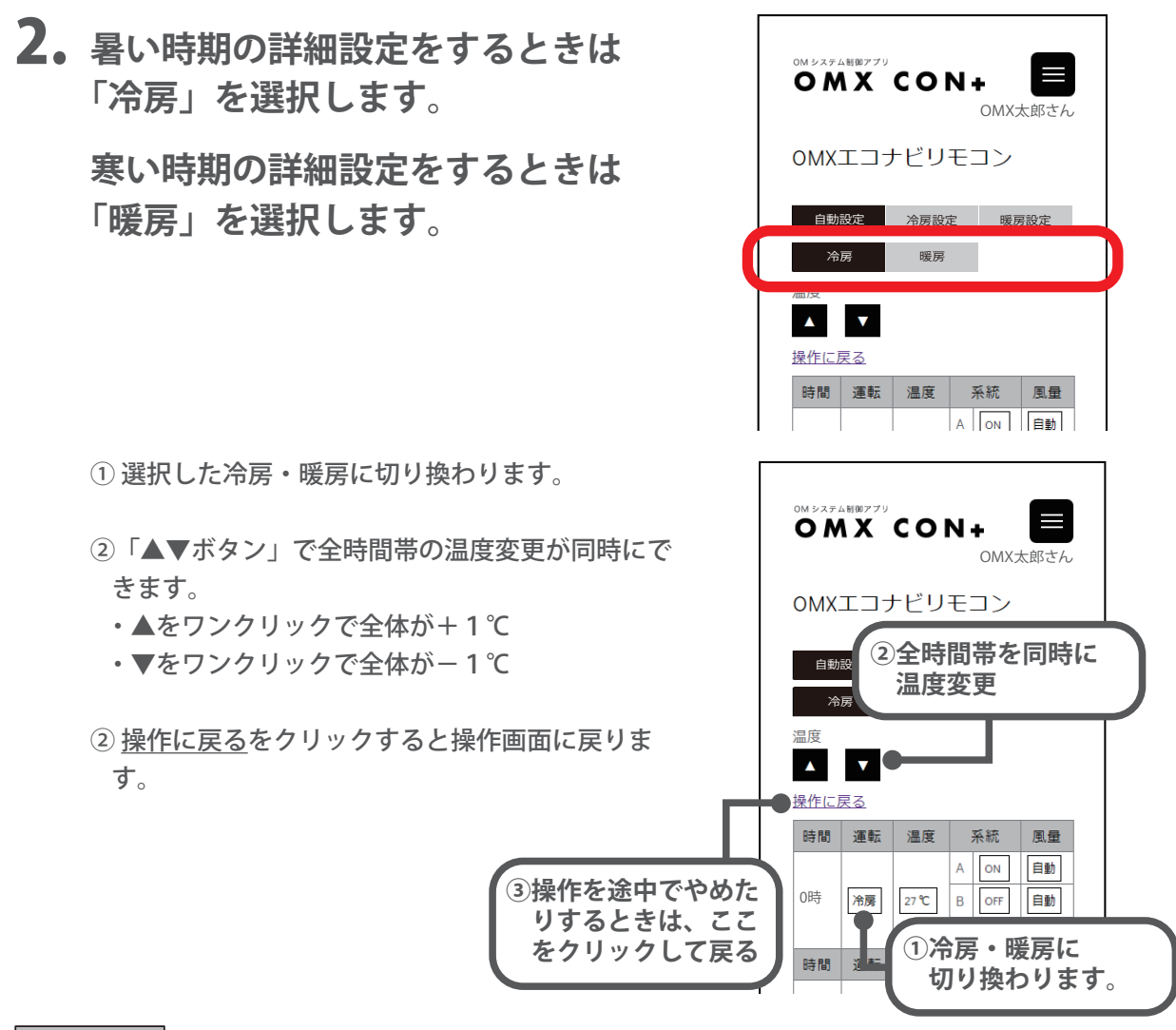

じお知らせ、

**●「OK」を押す前に操作画面に戻った場合は、操作履歴は削除されます。** 

### 詳細設定

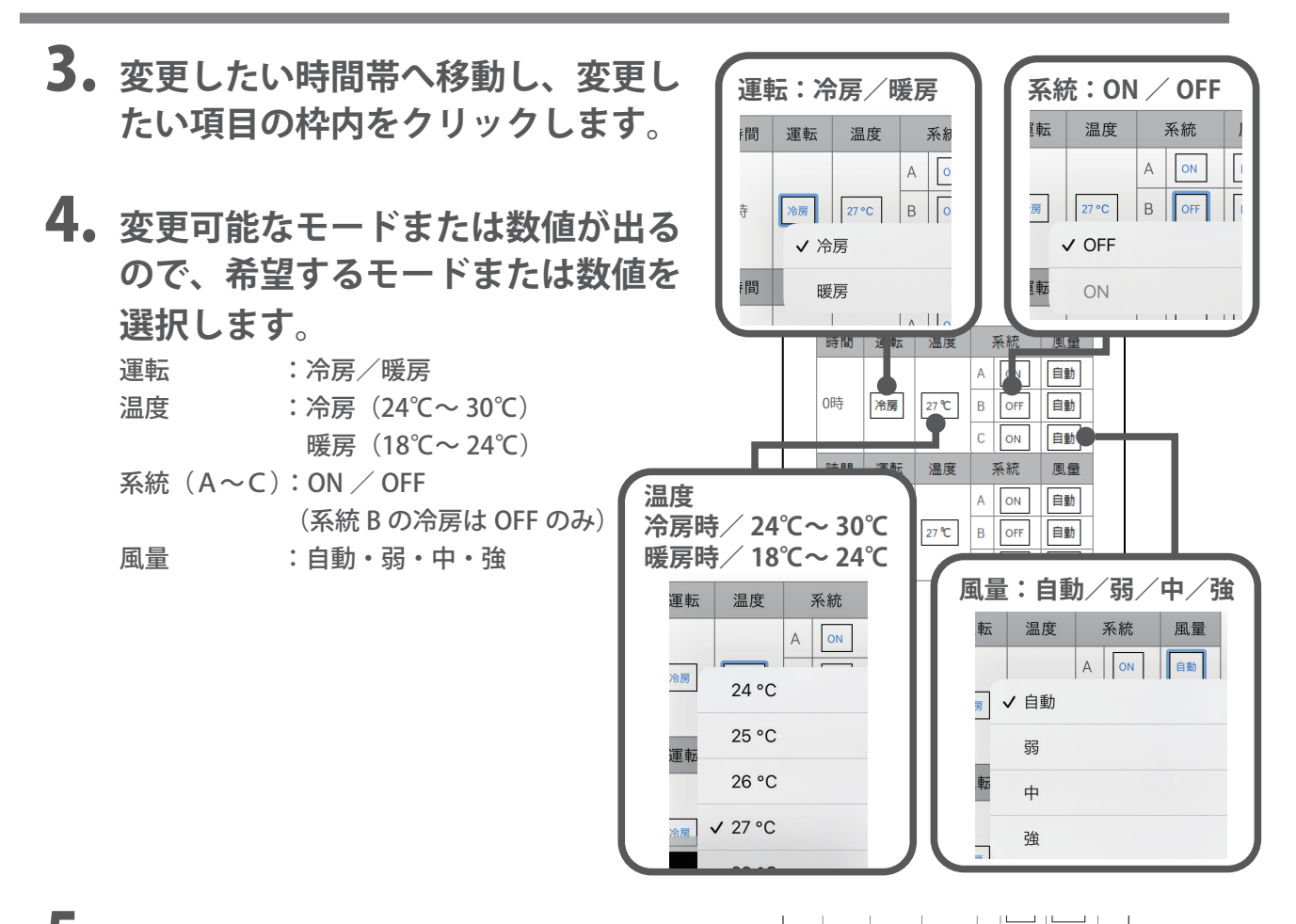

5. **選択したモードまたは数値を確認 し、画面下の「ОK」をクリックし ます。**

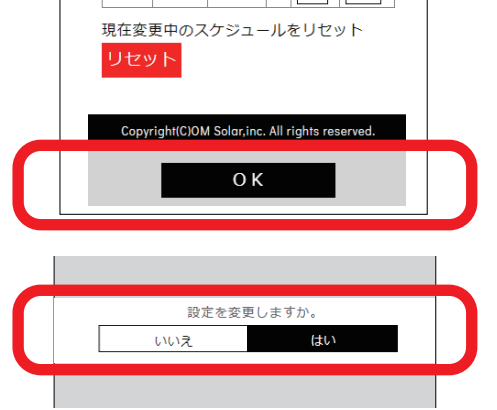

- 6.**「設定を変更しますか。」というメッ セージが出るので、変更する場合は 「はい」を、キャンセルする場合は 「いいえ」をクリックします。**
- 7. **選択したモードまたは数値が表示さ れ、変更が完了します。**

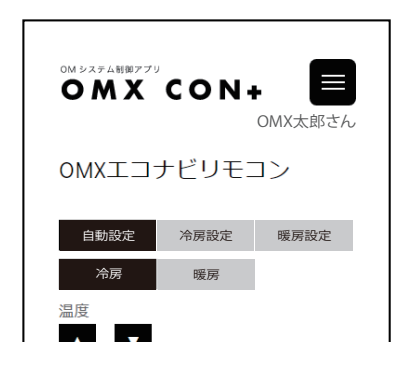

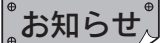

●項目の変更表示はスマートフォン等の機種によって異なります。

●設定した温度、系統や風量が変更する時間になると OMX メインリモコンが受信し、確認音が「ピピッ」と鳴ります。

<sup>●</sup>詳細設定を取り消したい場合は、「リセット」で初期設定に戻ります。

**この画面では、冷房・暖房運転時の運転の切換、お好みの室温設定、系統の切換と風 量の調整が、1 時間毎に設定できます。**

## **■冷房・暖房モード詳細設定**

1. **詳細設定はこちらをクリックしま す。**

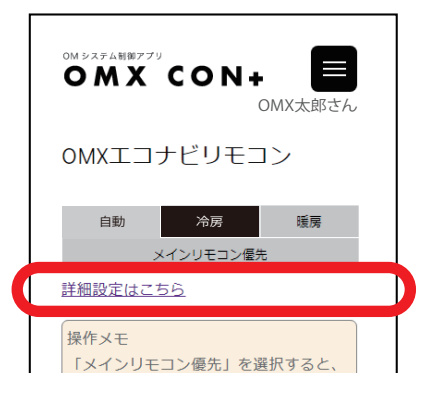

- ① 選択した冷房・暖房に切り換わります。
- ②「▲▼ボタン」で全時間帯の温度変更が同時にで きます。
	- ・▲をワンクリックで全体が+1℃
- •▼をワンクリックで全体が-1℃
- ② 操作に戻るをクリックすると操作画面に戻りま す。

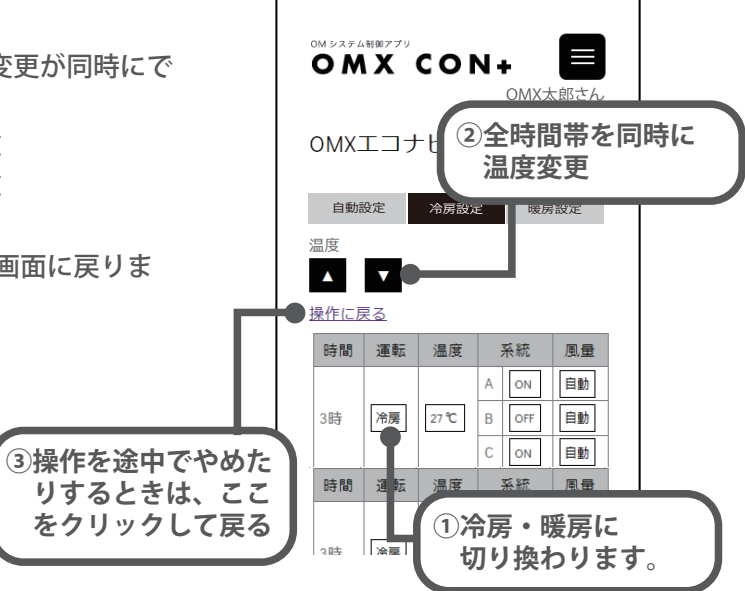

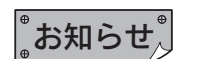

●「OK」を押す前に操作画面に戻った場合は、操作履歴は削除されます。

### 詳細設定

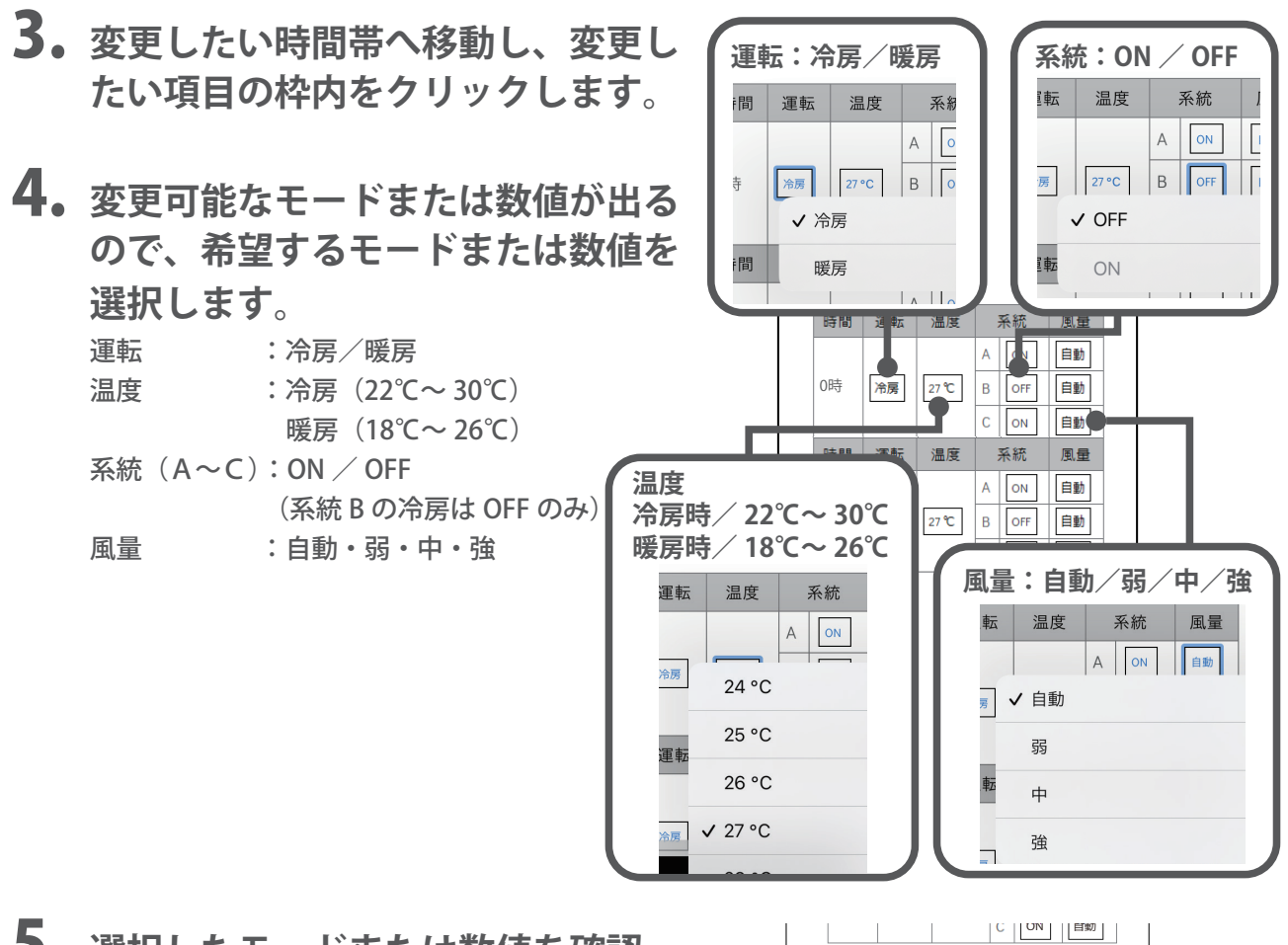

5. **選択したモードまたは数値を確認 し、画面下の「ОK」をクリックし ます。**

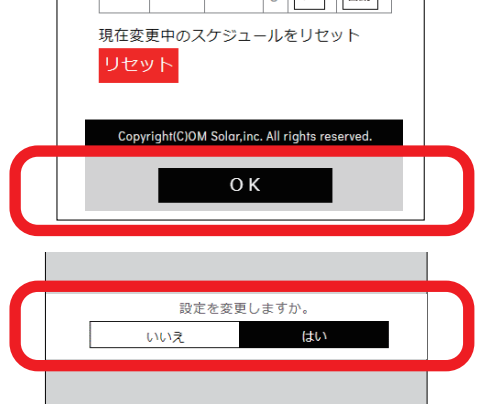

- 6.**「設定を変更しますか。」というメッ セージが出るので、変更する場合は 「はい」を、キャンセルする場合は 「いいえ」をクリックします。**
- 7. **選択したモードまたは数値が表示さ れ、変更が完了します。**

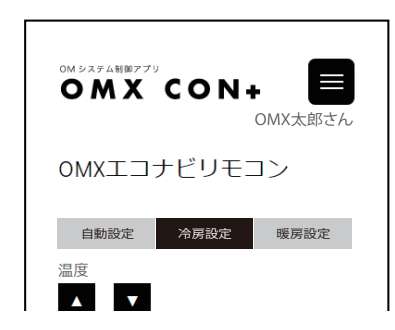

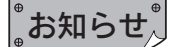

●項目の変更表示はスマートフォン等の機種によって異なります。

●設定した温度、系統や風量が変更する時間になると OMX メインリモコンが受信し、確認音が「ピピッ」と鳴ります。

<sup>●</sup>詳細設定を取り消したい場合は、「リセット」で初期設定に戻ります。

# OMX メインリモコン 操作画面一覧

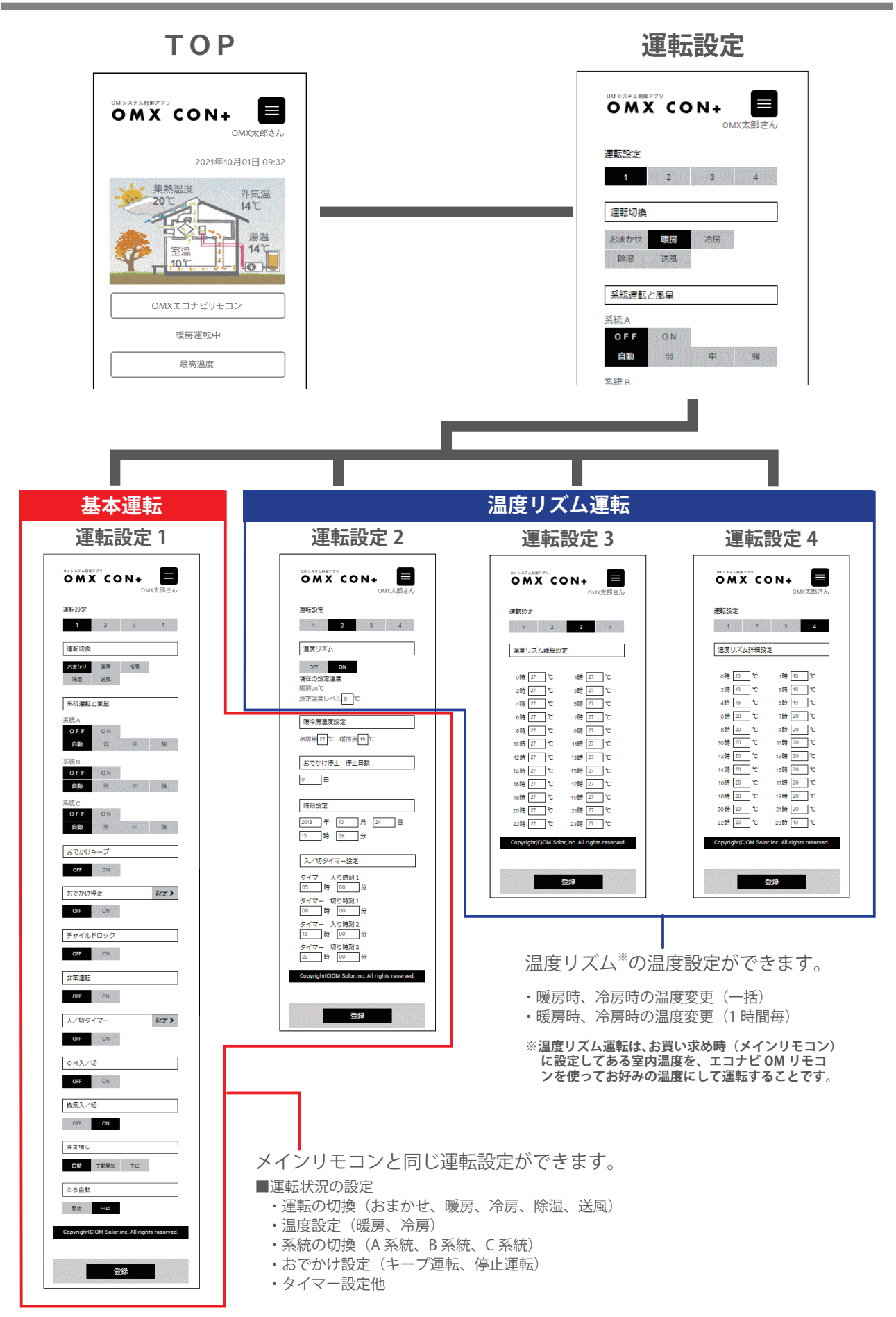

# OMX メインリモコン 基本的な操作方法

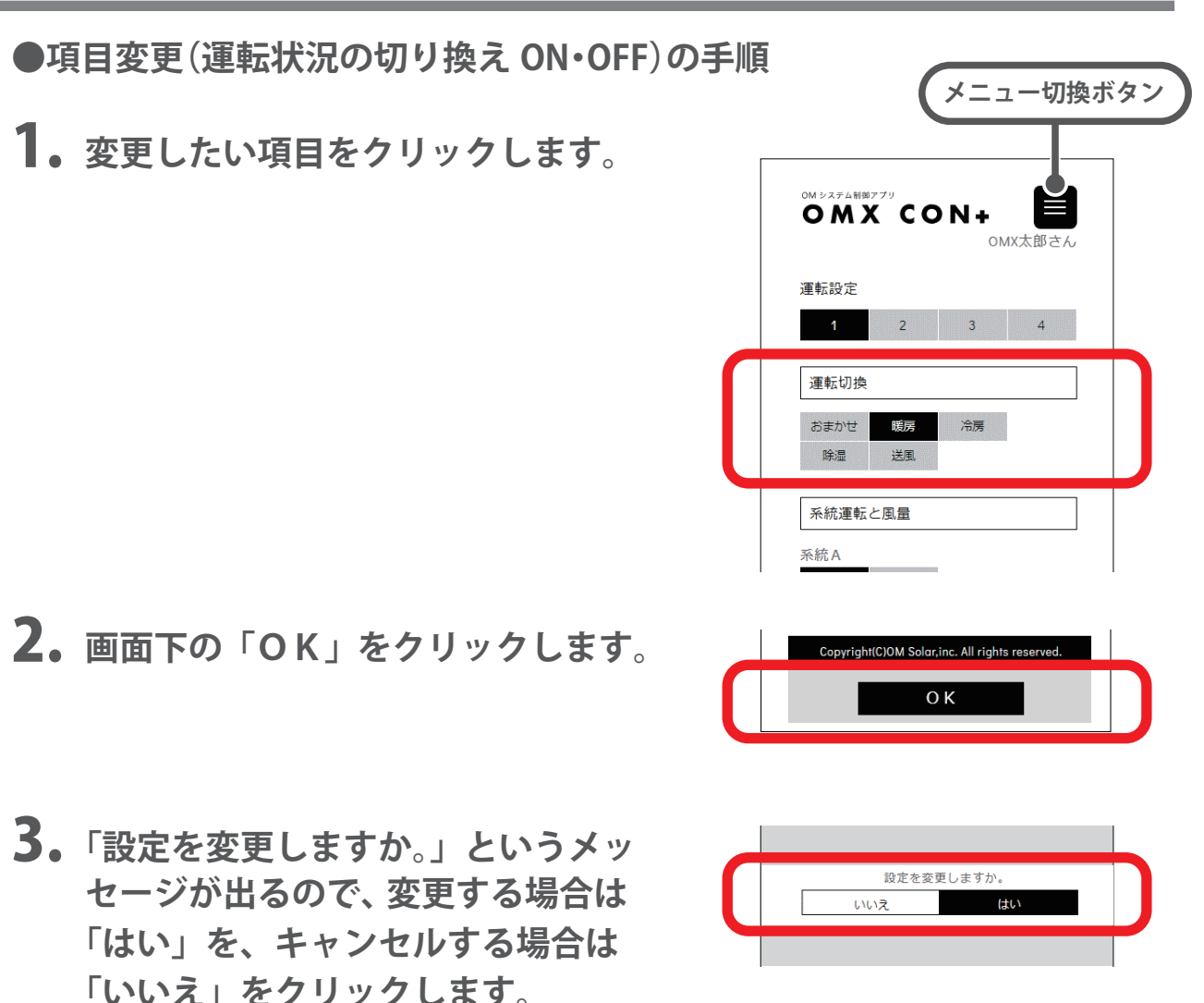

- 4. **約 1 分程で「設定を変更しました。」 というメッセージが出るので「ОK」 をクリックします。**
- 5. **選択した項目が表示され、項目変更 が完了します。**

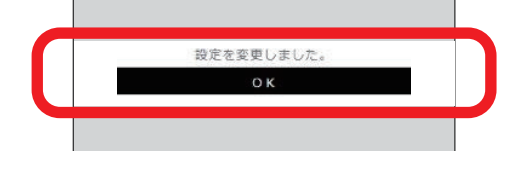

運転切換 おまか 冷房

### $\mathring{\phantom{\mathcal{L}^\dagger}}$ お知らせ $\mathring{\phantom{\mathcal{L}^\dagger}}$

- ●エラーメッセージが出た場合は、「エラーコード一覧」をご覧ください。 32・33 ページ
- ●ネットワークの通信環境によっては、変更の完了に時間がかかる場合があります。
- ●エコナビリモコンの変更がメインリモコンの画面表示に反映されるまでに1分程度時間がかかります。反映されると、メイン リモコンの確認音が「ピピッ」と鳴ります。
- ●メインリモコンの変更がエコナビリモコンの画面表示に反映されるまでには 10 分程度、時間がかかる場合があります。
- ●操作を失敗したときは、「設定ができませんでした。」とメッセージが出るので、メニュー切換ボタンでTOP画面に戻り、 初めから操作をやり直してください。

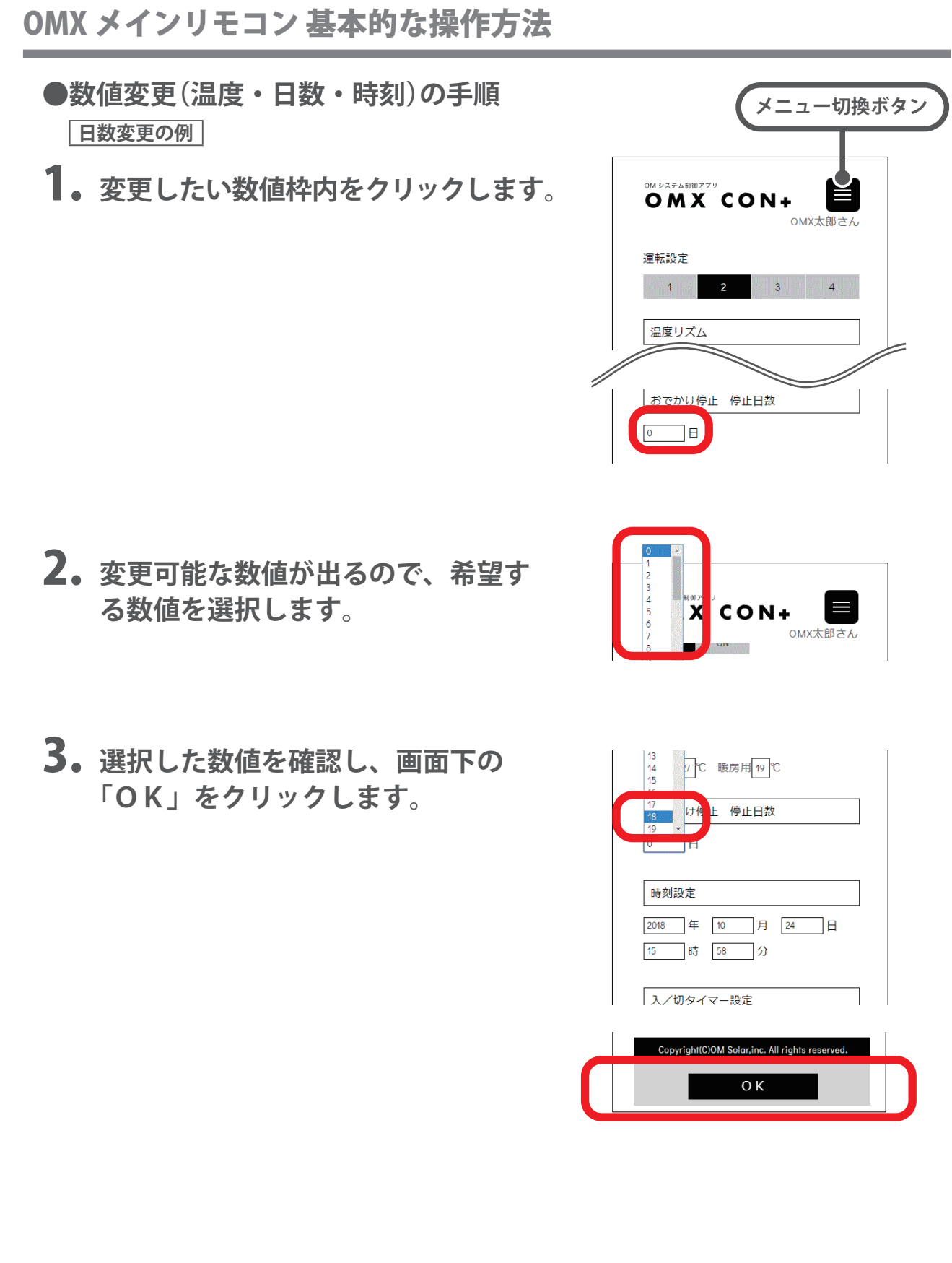

4.**「設定を変更しますか。」というメッ セージが出るので、変更する場合は 「はい」を、キャンセルする場合は 「いいえ」をクリックします。**

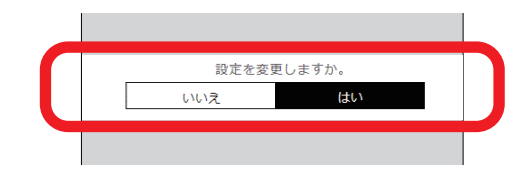

設定を変更しました  $\alpha$ 

- 5. **約 1 分程で「設定を変更しました。」 というメッセージが出るので「ОK」 をクリックします。**
- 6. **選択した数値が表示され、数値変更 が完了します。**

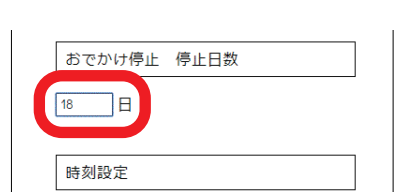

### $\degree$ お知らせ $\degree$

- ●エラーメッセージが出た場合は、「エラーコード一覧」をご覧ください。 32・33ページ
- ●ネットワークの通信環境によっては、変更の完了に時間がかかる場合があります。
- ●エコナビリモコンの変更がメインリモコンの画面表示に反映されるまでに1分程度時間がかかります。反映されると、メイン リモコンの確認音が「ピピッ」と鳴ります。
- ●メインリモコンの変更がエコナビリモコンの画面表示に反映されるまでには 10 分程度、時間がかかる場合があります。
- ●操作を失敗したときは、「設定ができませんでした。」とメッセージが出るので、メニュー切換ボタンでTOP画面に戻り、 初めから操作をやり直してください。

**この画面では、メインリモコンと同じ運転設定ができます。**

画面の変更方法は「基本的な操作方法」の「●項目変更(運転状況の切り換え ON・OFF)の手順」を ご覧ください。 15 ページ

## **■運転切換および系統運転と風量**

空調運転の運転モードには、「おまかせ」「暖房」「冷房」 「除湿」「送風」運転があります。 **初回使用時に、運転モードを選択してください。** 運転モードの種類によっては、系統運転と風量の設定 も同時に必要となります。

#### 「おまかせ」の場合

・冷房や暖房の【運転切換】をせずに、年間を通して自動で冷暖房と換 気をします。

 **【系統運転はすべて「ON」にし、風量はすべて「自動」にしてください。】**

#### 「暖房」の場合

・暖房運転中、室外ユニットに霜がついた場合は自動的に霜取り運転を 行います。

【系統運転および風量の設定の制約はありません。】

#### 「冷房」の場合

・湿度が高いときに窓やドアを開けたまま長時間冷房運転すると、吹出 グリルが結露することがあります。

#### **【系統運転の系統Bは「OFF」にしてください。】**

#### 「除湿」の場合

- ・除湿運転は 4 時間で終了し、「冷房」に切り換わります。
- ・外気温が 21℃以下の場合には除湿運転を行わず停止した状態となりま す。
- ・外気温が 33℃以上の場合には除湿運転を行わず冷房運転を行うことが あります。また、室温がリモコンの設定温度や外気温より高い場合に 冷房運転を行うことがあります。

【系統運転および風量の設定の制約はありません。】

#### 「送風」の場合

・送風運転では、空調用としての室外ユニットは動きません。

【風量の設定は「自動」を選べません。】

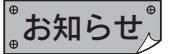

- ●季節や昼夜に応じて空気の流れ方が変わります。空気の流れは、 「運転パターン」をご覧ください。 31ページ
- ●お部屋の大きさ・室内外の状況によっては、設定温度にならないこと があります。

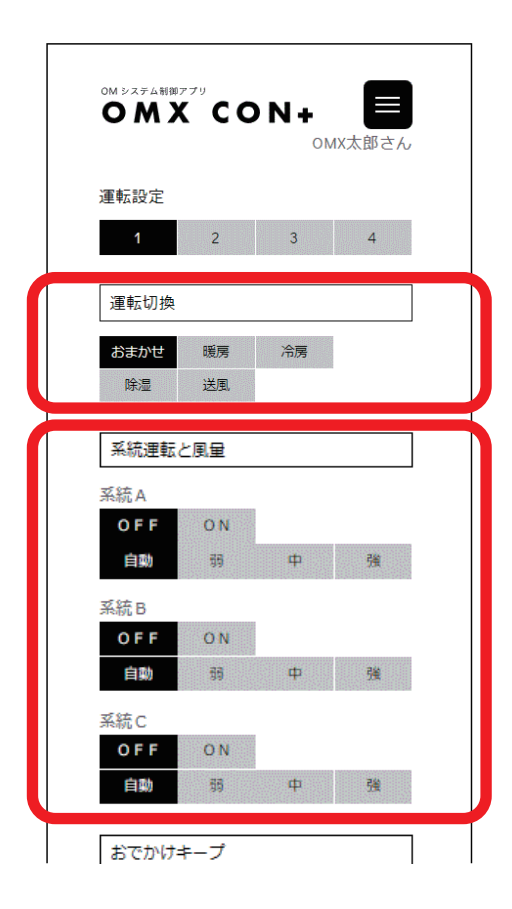

## **■おでかけキープ**

ちょっと外出するときに使用します。 空調運転中にすべての系統を「おでかけキープ運転」 にします。

#### **【おでかけキープ運転とは】**

 不在時(おでかけキープ運転動作時)に、設定温度をひかえめにする 機能です。

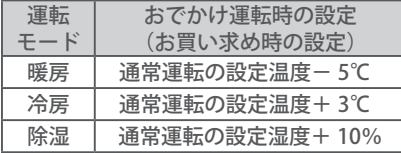

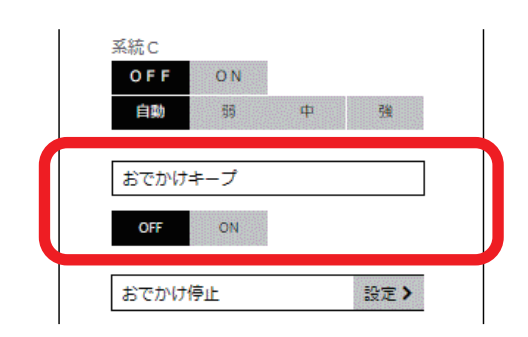

### ゚゙お知らせ、゚゙

●おでかけキープ運転中に「OM入 / 切」で運転を停止したとき、次回、 「OM入 / 切」を「ON」にするとおでかけキープ運転を開始します。

**■おでかけ停止**

長期間留守にするときに使用します。

空調運転中にすべての系統を「おでかけ停止運転」に します。

停止日数を設定してから「おでかけ停止」を「ON」に します。

#### **【おでかけ停止運転とは】**

 不在が長期になる場合に、暖冷房機能を停止させ、換気運転のみとし、 帰宅時間に合わせて暖冷房機能の開始を設定できる機能です。

#### おでかけ停止運転の日数設定をするとき

1.**「おでかけ停止」の「設定 >」をクリック します。**

運転設定 2 の「おでかけ停止 停止日数」に画面が 切り換わります。 設定方法は、運転設定 2 の「おでかけ停止 停止日数」 をご覧ください。 26ページ

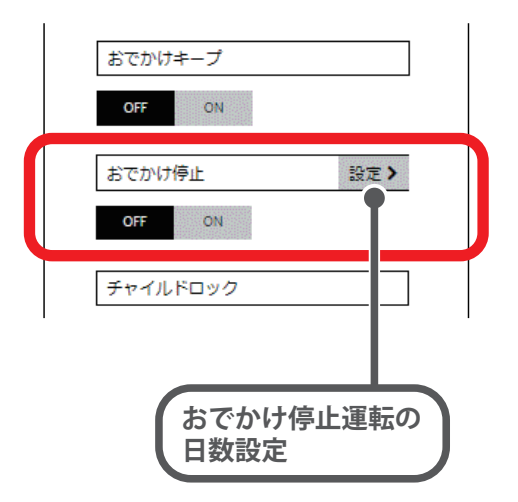

# **■チャイルドロック**

チャイルドロックを設定することによって、お子様の いたずらによる操作を防止します。

### ゚゙ぉ知らせ $\overset{\scriptscriptstyle{\mathsf{\tiny{\tiny{\mathsf{P}}}}}}{\mathsf{d}}$

●すべての設定は、チャイルドロックを解除してから操作してください。 エコナビリモコンでチャイルドロックを設定した後に、メインリモコ ンの「OM入 / 切」で運転を停止させると、メインリモコンのすべて の操作ができなくなります。

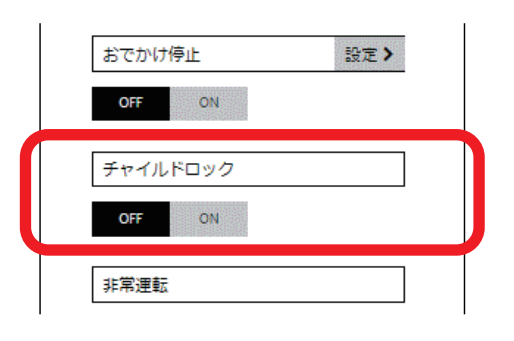

# **■非常運転**

停電時に出力 200V 用の蓄電池が備えつけられている 場合は、集熱取入運転※のみを行い、最低限の電力で ファンを回し室温の低下を軽減します。

※集熱取入運転とは、室温が 20℃を超えると「太陽熱暖房」にシ フトして省エネ運転をすることです。

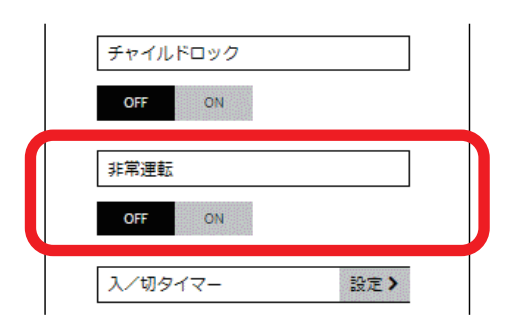

## まお知らせ、

- ●室外ユニットは動きません。
- ●集熱取入運転<sup>※</sup>による室温が高くなりすぎないように停止する場合が あります。
- ●停電時における蓄電池とOMXの電気の接続については、お買い求め の販売店にご確認ください。

■入 / 切タイマー

「入 / 切タイマー」を「ON」にすることで、あらかじ め設定された 1 日の中の 2 通りの時間帯で全系統の暖 冷房運転を行います。おめざめ前やご帰宅時、おやす みになるときに合わせてご利用ください。 「設定 >」からタイマーの入り時刻と切り時刻を設定 してから「入 / 切タイマー」を「ON」にします。

●お買い求め時の設定時刻 「入 1」 5:00 ―「切 1」 8:00 「入 2」18:00 ―「切 2」22:00 ※ 5 時から 8 時および、18 時から 22 時の時間帯で空調運転を行います。

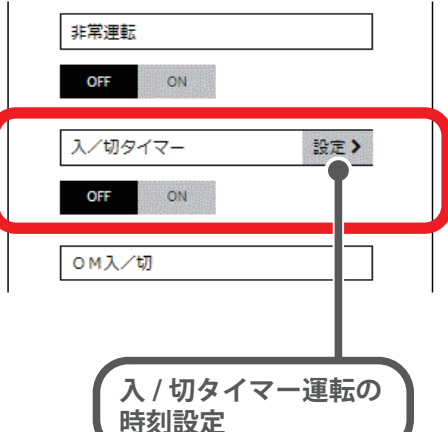

入 / 切タイマー運転の時刻設定をするとき

1.**「入 / 切タイマー」の「設定 >」をクリック します。**

運転設定 2 の「入 / 切タイマー設定」に画面が切り 換わります。 設定方法は、運転設定 2 の「入 / 切タイマー設定」 をご覧ください。 28ページ

# ■OM入 / 切

空調運転の開始と停止をするときに使用します。 「OM入 / 切」を「OFF」した場合、運転停止をすると、 全系統が一斉に停止します。

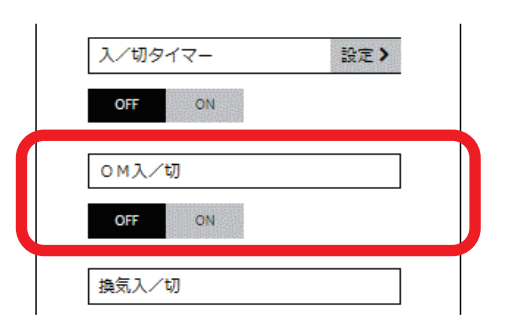

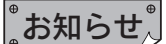

●お手入れのときや非常時を除き、「OM入 / 切」を「OFF」にしないで ください。

## ■換気入 / 切

24 時間換気運転を設定するときに使用します。

### 『お知らせ』

●お手入れのときや非常時を除き、「換気入 / 切」を「OFF」にしないで ください。

**■沸き増し**

お湯が足りなくなったときに使用します。

湯量を満タンに沸き上げする場合は「手動開始」にし ます。

沸き上げを途中でやめる場合は「中止」をクリックす ると沸き上げを中止します。

### ゚お知らせ、

- ●「手動開始」で沸き上げが終了したら「自動」に戻ります。
- ●途中で中止をした場合は、0:00 まで「自動(初期設定)」に戻りませ んので「自動」を押してください。

# **■ふろ自動**

自動でおふろにお湯をはり、設定した時間おふろの温 度と水位を保ちます。 「開始」をクリックすると、お湯はりを開始します。 途中でやめる場合は「中止」をクリックするとお湯は りを中止します。

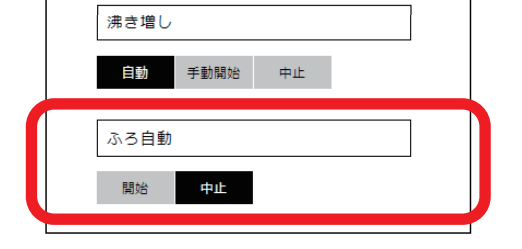

### ゙゙お知らせ、゙

●「開始」後、お湯はりと保温が終了すると「中止」に戻ります。

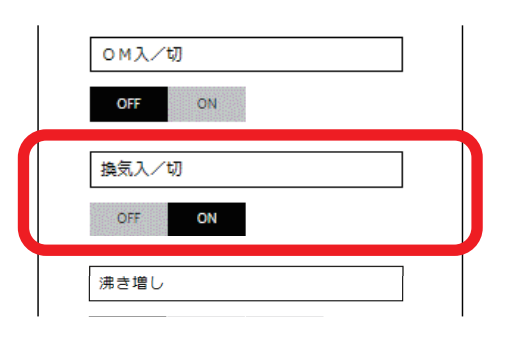

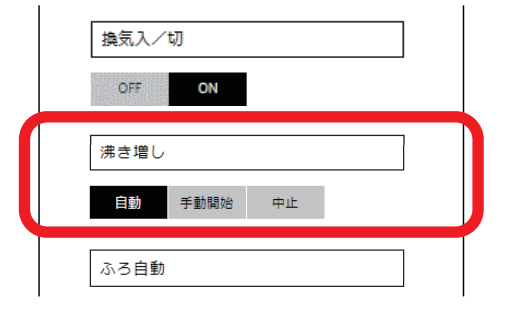

**この画面では、設定した運転の詳細な設定ができます。**

数値の変更方法は「基本的な操作方法」の「●数値変更(温度・日数・時刻)の手順」をご覧ください。  $16.17 - 7$ 

# ■温度リズム

「温度リズム運転」の設定と操作は、ご自宅に設置して あるエコナビゲートウェイ(専用通信機器)を経由し て、OMソーラーのサーバーに繋げて使用します。

「温度リズム運転」をする場合は、「ON」を選択します。 「ON」が登録されると、下に現在の空調状態(「冷房」 または「暖房」)および現時刻の温度リズムの設定温 度が表示されます。

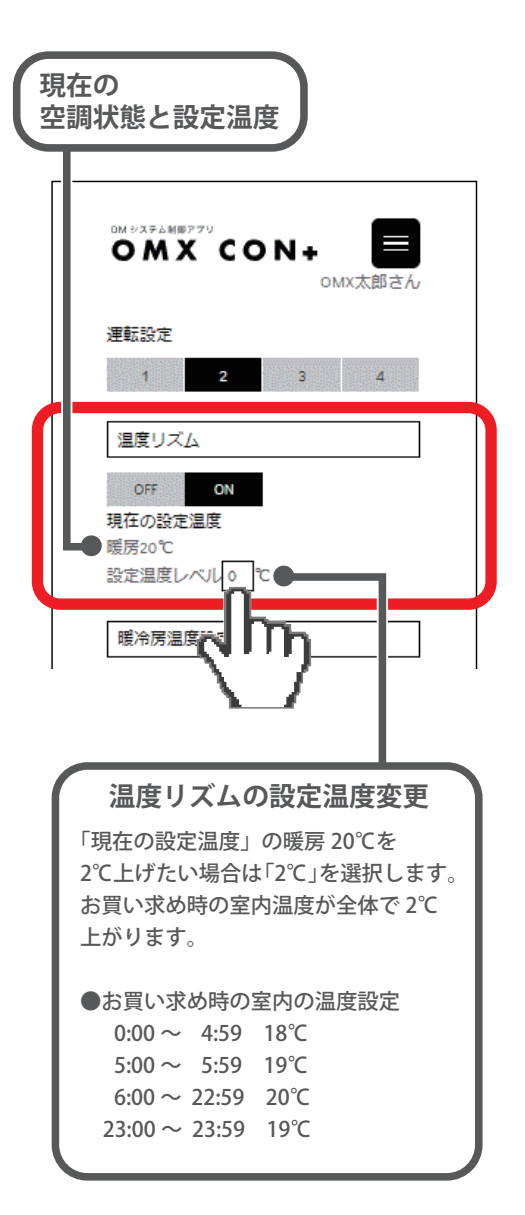

設定温度を変更するとき

1. **設定温度レベルの枠内をクリックし、 設定する温度を選択します。**

設定温度の範囲/- 14℃~ 14℃

- 2. **画面下の「OK」をクリックします。**
- 3.**「設定を変更しますか。」というメッ セージが出るので、変更する場合は 「はい」を、キャンセルする場合は 「いいえ」をクリックします。**
- 4. **約 1 分程で「設定を変更しました。」 というメッセージが出るので「ОK」 をクリックします。**
- 5. **選択した数値(温度)が表示され変更 が完了します。**

特定の時間帯の設定温度を変更したいとき

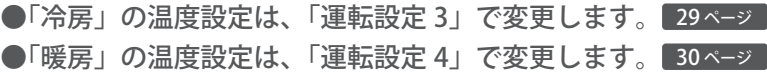

#### **お願い**

●設定温度レベルを変更すると、その時刻の設定温度だけでなく、その 空調状態の温度リズムの温度がすべて影響を受けます。 ●設定温度の範囲は、16~30℃です。その範囲を越えないようにして ください。

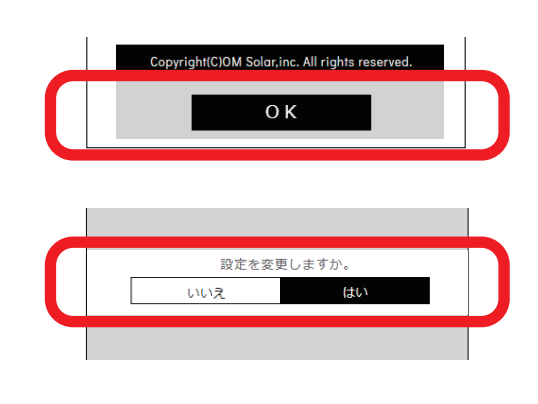

ON 自動

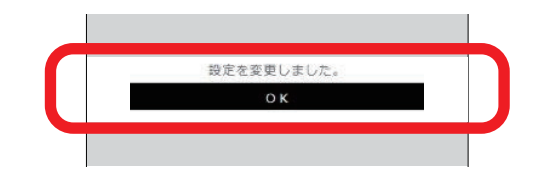

## ■暖冷房温度設定

「暖房」と「冷房」の設定温度の変更が可能です。

### ∥゚お知らせ、゚

- ●「おまかせ」の設定温度の変更はできません。
- 1. **変更したい温度の枠内をクリックし、 設定する温度を選択します。**
- 2. **画面下の「OK」をクリックします。**
- 3.**「設定を変更しますか。」というメッ セージが出るので、変更する場合は 「はい」を、キャンセルする場合は 「いいえ」をクリックします。**
- 4. **約 1 分程で「設定を変更しました。」 というメッセージが出るので「ОK」 をクリックします。**
- 5. **選択した数値(温度)が表示され変更 が完了します。**

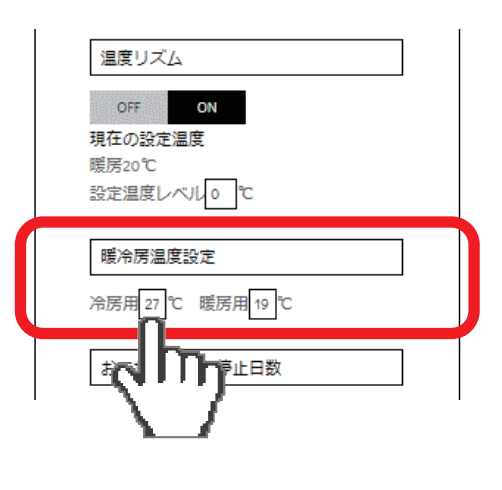

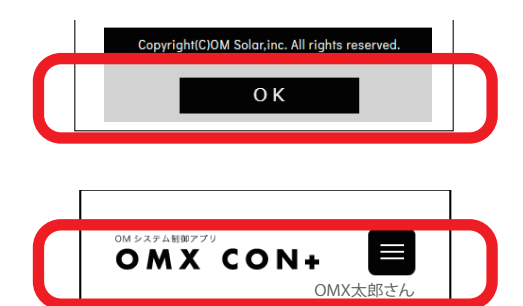

 $\big|$   $\bigcap_{\mathcal{M}}$   $\bigcup_{\mathcal{M}}$   $\bigcap_{\mathcal{M}}$   $\bigcup_{\mathcal{M}}$   $\bigcup_{\mathcal{M}}$   $\bigcup_{\mathcal{M}}$ 

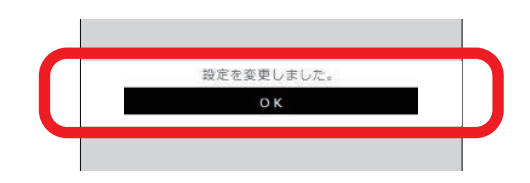

**■おでかけ停止 停止日数**

「おでかけ停止運転」の停止日数を設定することがで きます。設定できる日数は 0 ~ 99 日です。

1. **枠内をクリックし、設定する日数を 選択します。**

- 2. **画面下の「登録」をクリックします。**
- 3.**「設定を変更しますか。」というメッ セージが出るので、変更する場合は 「はい」を、キャンセルする場合は 「いいえ」をクリックします。**
- 4. **約 1 分程で「設定を変更しました。」 というメッセージが出るので「ОK」 をクリックします。**
- 5. **選択した数値(日数)が表示され変更 が完了します。**

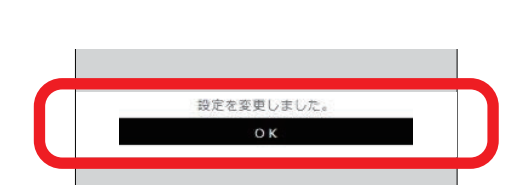

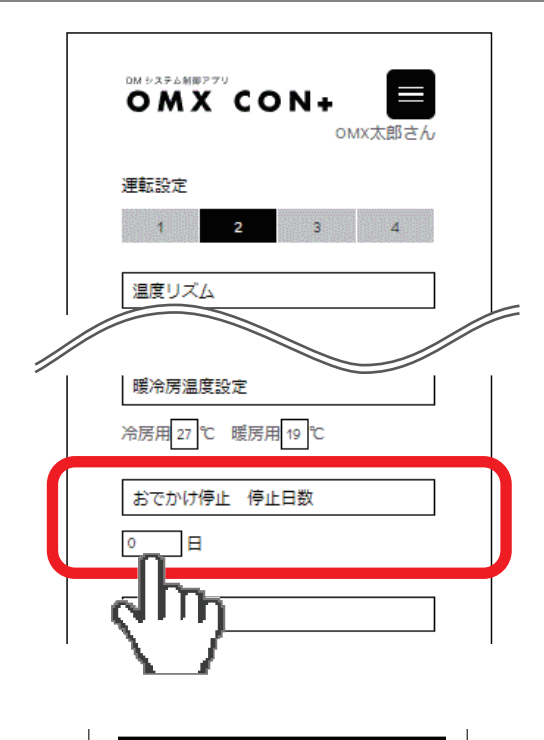

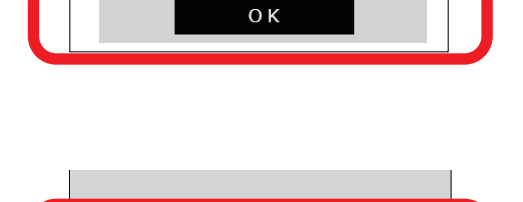

設定を変更しますか。

はい

いいえ

Copyright(C)OM Solar inc. All rights re-

おでかけ停止 停止日数

# **■時刻設定**

停電復旧時などに使用します。 インターネットによって時刻補正ができているとき は、設定する必要がありません。

### ∥゚゙お知らせ゚゚

●インターネット接続をした時点で、メインリモコンの時刻設定はでき なくなります。

- 1. **枠内をクリックし、設定する日時を 選択します。**
- 2. **画面下の「登録」をクリックします。**
- 3.**「設定を変更しますか。」というメッ セージが出るので、変更する場合は 「はい」を、キャンセルする場合は 「いいえ」をクリックします。**
- 4. **約 1 分程で「設定を変更しました。」 というメッセージが出るので「ОK」 をクリックします。**
- 5. **選択した数値(日時)が表示され変更 が完了します。**

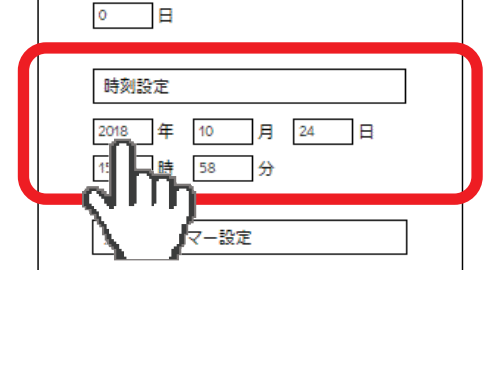

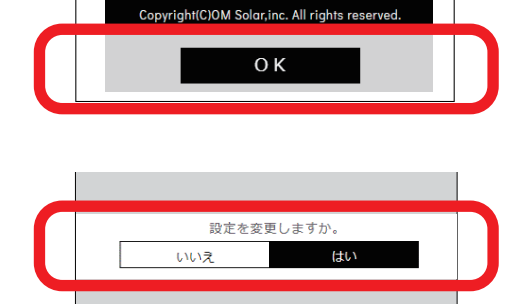

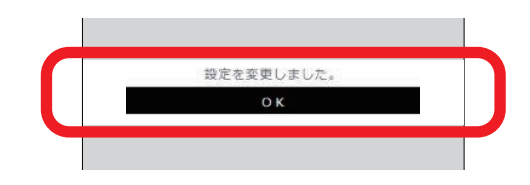

**が完了します。**

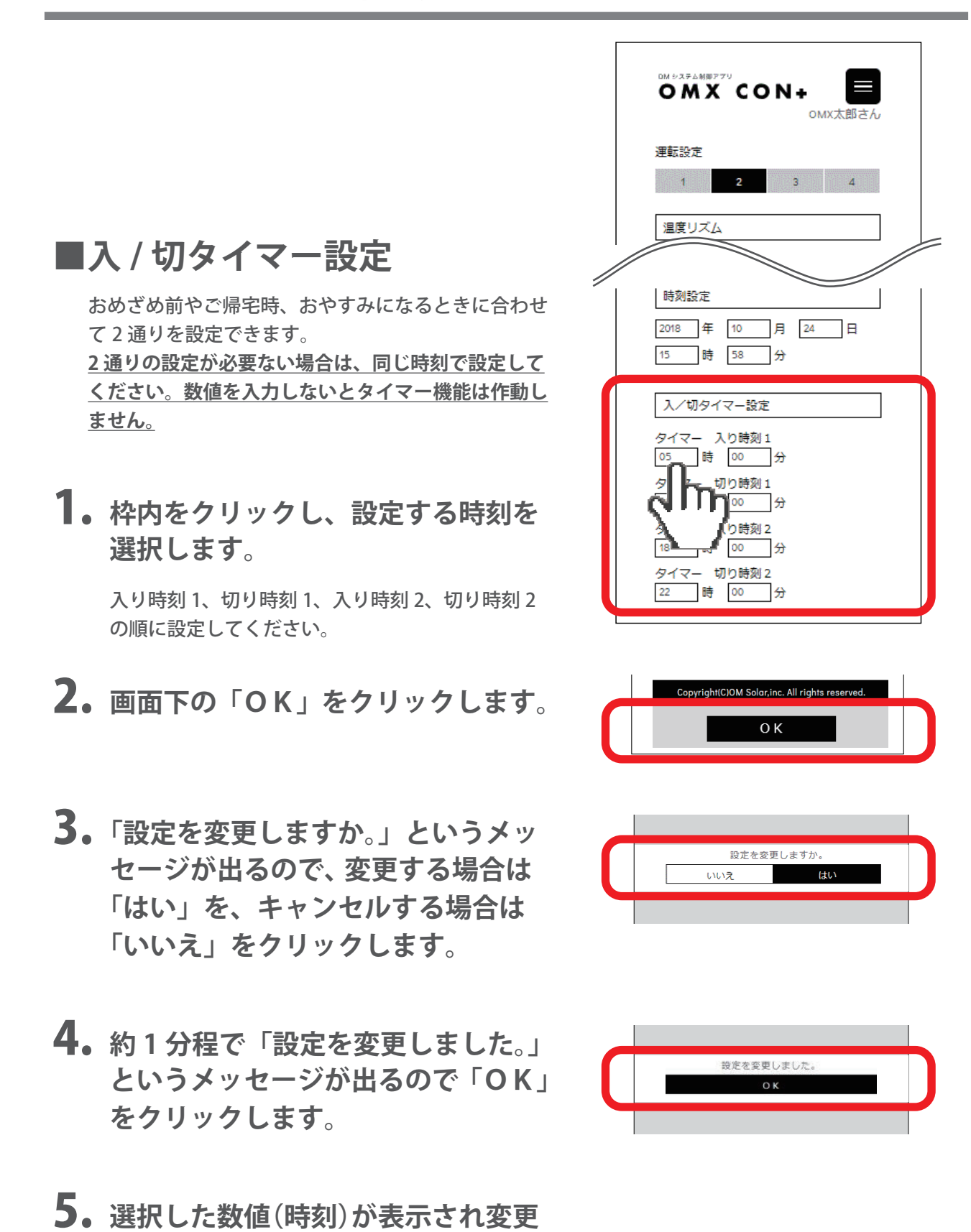

**この画面では、冷房時の「温度リズム運転」の温度設定ができます。 「温度リズム運転」の設定と操作は、ご自宅に設置してあるエコナビゲートウェイ(専 用通信機器)を経由して、ОМソーラーのサーバーに繋げて使用します。**

# **■温度リズム詳細設定**

運転モードが「冷房」のとき、特定の時間帯を1時間 毎に、お好みの室温を設定できます。

- 1. **メインリモコン本体の「温度リズム」 ボタンを押します。**
- 2. **変更したい温度の枠内をクリックし、 設定する温度を選択します。**
- 3. **画面下の「OK」をクリックします。**
- 4.**「設定を変更しますか。」というメッ セージが出るので、変更する場合は 「はい」を、キャンセルする場合は 「いいえ」をクリックします。**
- 5. **約 1 分程で「設定を変更しました。」 というメッセージが出るので「ОK」 をクリックします。**
- 6. **選択した数値(温度)が表示され変更 が完了します。**

### ゚お知らせ、゚

●メインリモコンの設定が 「おまかせ」「除湿」「送風」 の場合は、温度リズム詳細 設定は使えません。

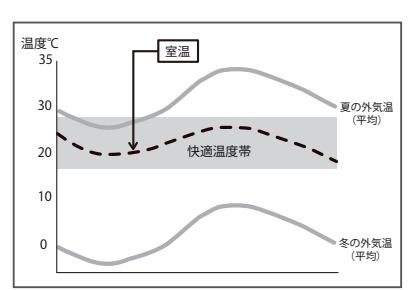

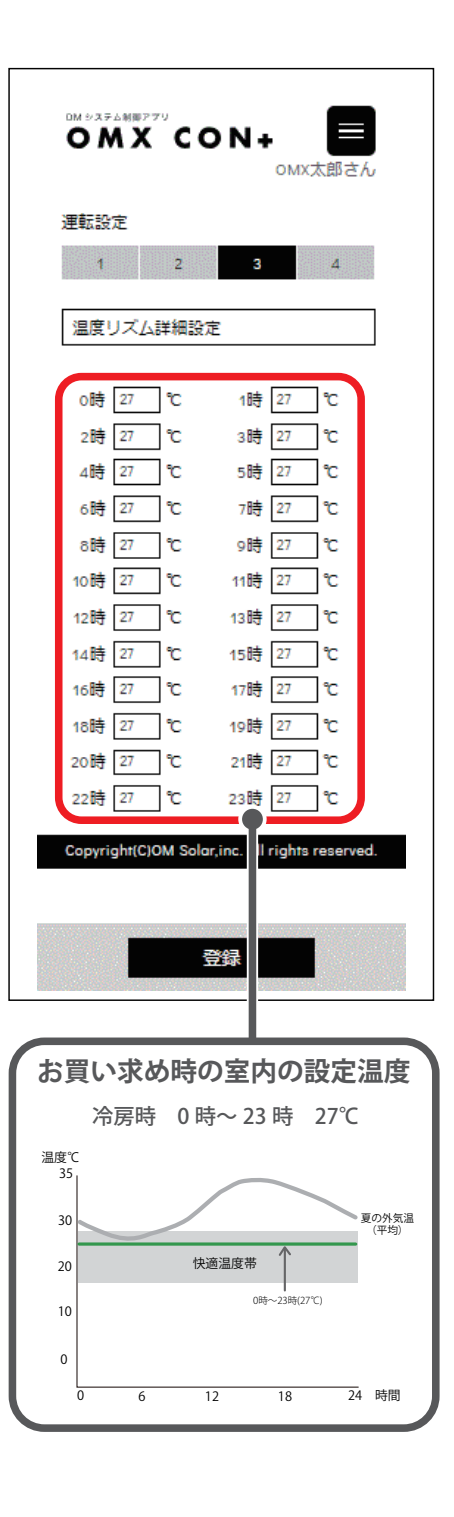

**この画面では、暖房時の「温度リズム運転」の温度設定ができます。 「温度リズム運転」の設定と操作は、ご自宅に設置してあるエコナビゲートウェイ(専 用通信機器)を経由して、ОМソーラーのサーバーに繋げて使用します。**

# **■温度リズム詳細設定**

運転モードが「暖房」のとき、特定の時間帯を1時間 毎に、お好みの室温を設定できます。

- 1. **メインリモコン本体の「温度リズム」 ボタンを押します。**
- 2. **変更したい温度の枠内をクリックし、 設定する温度を選択します。**
- 3. **画面下の「OK」をクリックします。**
- 4.**「設定を変更しますか。」というメッ セージが出るので、変更する場合は 「はい」を、キャンセルする場合は 「いいえ」をクリックします。**
- 5. **約 1 分程で「設定を変更しました。」 というメッセージが出るので「ОK」 をクリックします。**
- 6. **選択した数値(温度)が表示され変更 が完了します。**

### ゚お知らせ、゚

●メインリモコンの設定が 「おまかせ」「除湿」「送風」 の場合は、温度リズム詳細 設定は使えません。

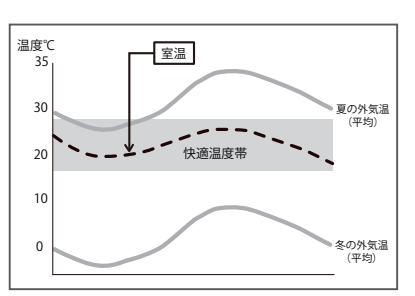

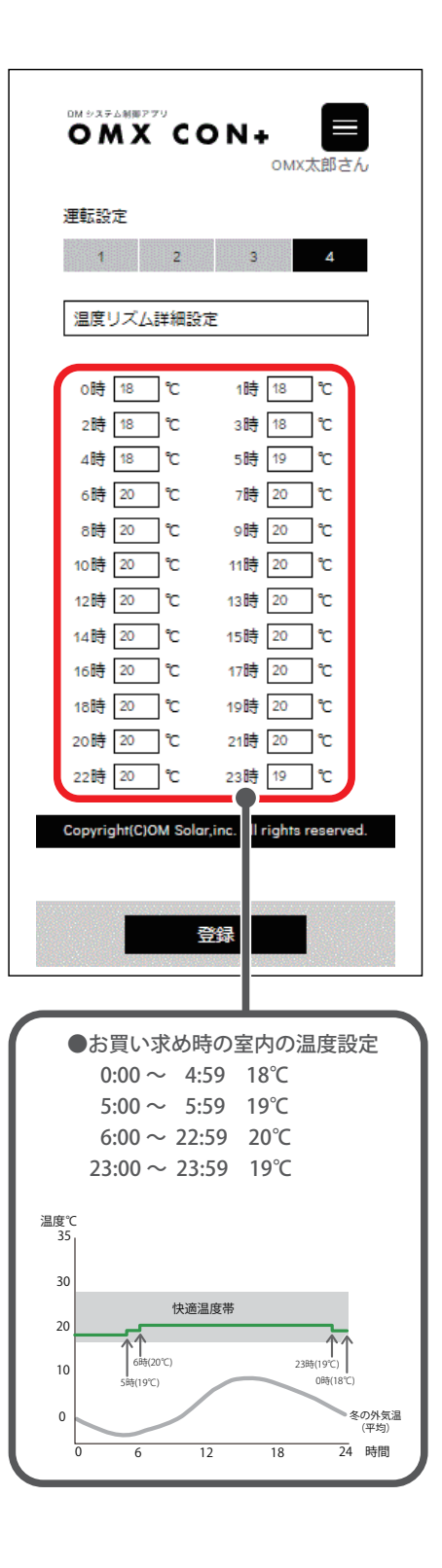

運転パターン

**OMXの運転パターンには、主に次の種類があります。 アニメーションの表示で、運転パターンを見分けることができます。**

**暖房モード(晴天時日中):**屋根集熱温度が全熱交換取入温度より高いとき

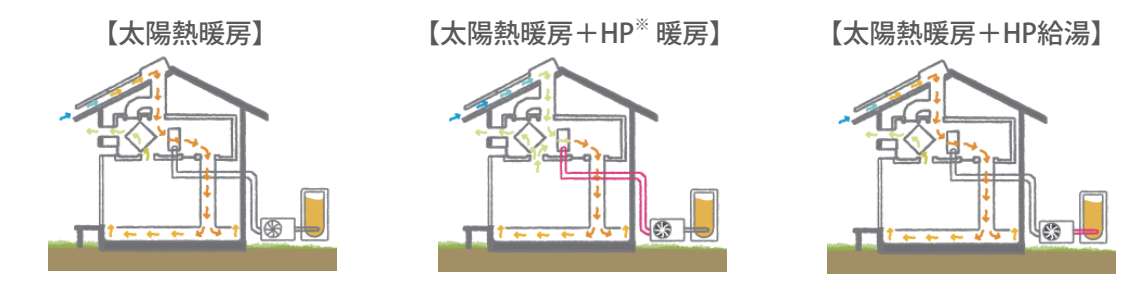

**暖房モード(夜間・曇天時など):**屋根集熱温度が全熱交換取入温度より低いとき

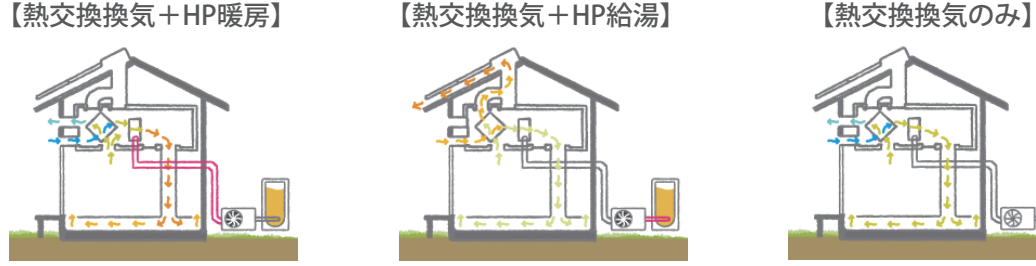

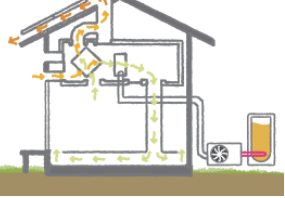

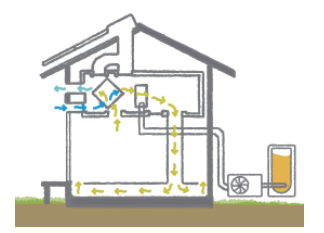

※HP:ヒートポンプの略です。

**冷房モード(日中および夜間)**

【HP冷房+HP給湯】 【HP冷房のみ】 【熱交換換気のみ】

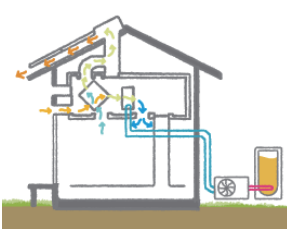

【熱交換換気+HP給湯】

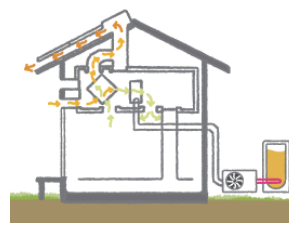

- 
- ・ 除湿運転は手動で選択
- ・ 除湿運転を選択してから 4 時間経つと、
- 自動で解除

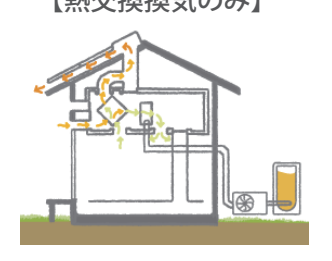

**除湿運転 (再熱除湿運転)** 【熱交換換気+HP再熱除湿】

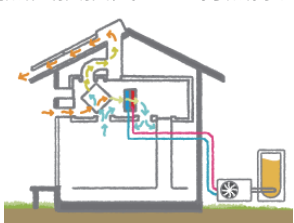

# エラーコード一覧

### **●機器のエラー**

OMXの機器の故障時には、TOP 画面のイラストの下に エラーが表示されます。エラーコードが表示されたとき は、パソコンやスマートフォンからでは対処できません。

メインリモコンの取扱説明書をご覧いただき、メインリ モコンで対処してください。

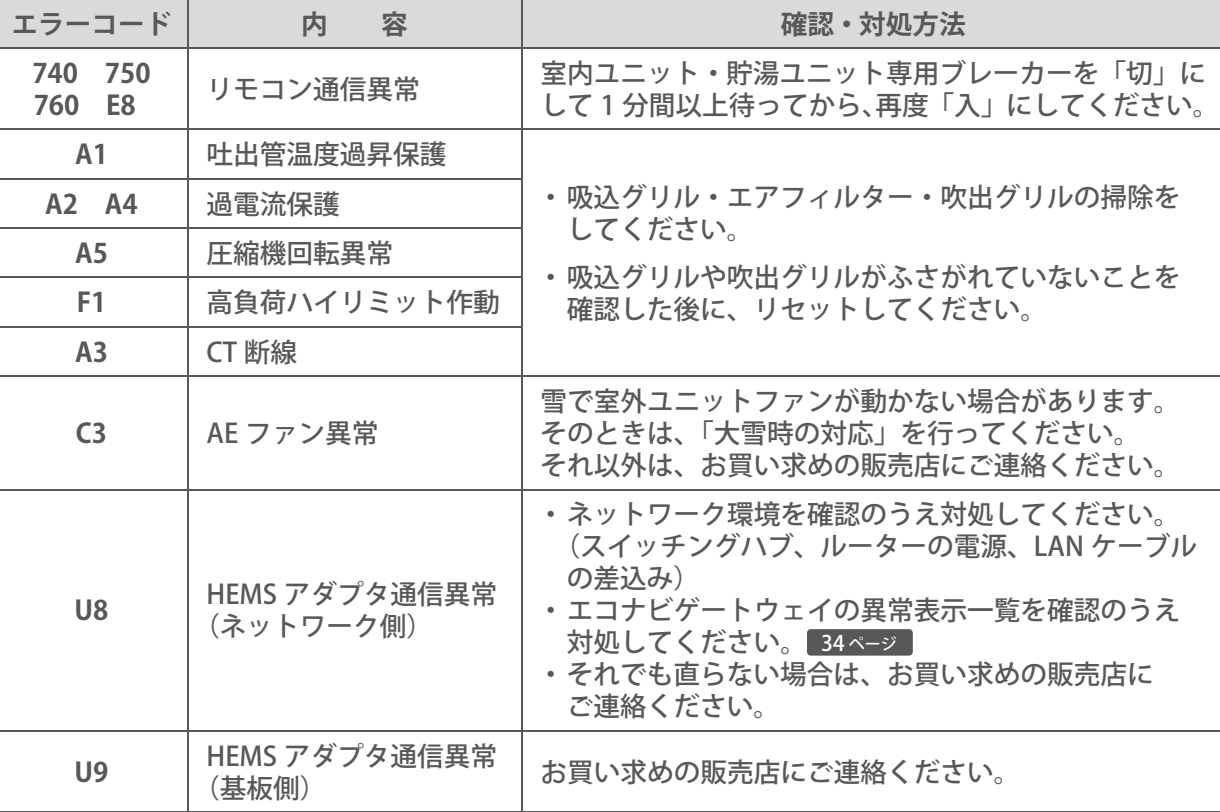

 $\overline{R}$ 

「メインリモコン 取扱説明書 エラーコード一覧」 39ページ

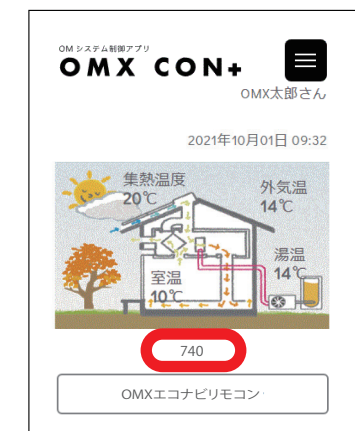

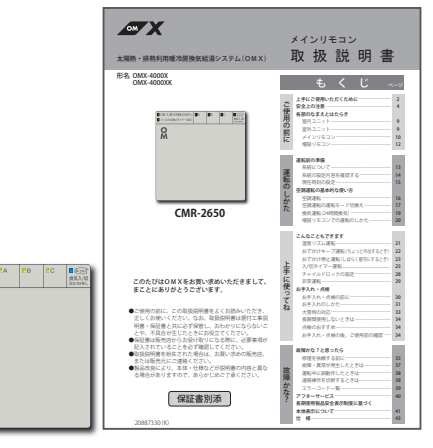

**リセット(警報解除)方法** … メインリモコンのOMスイッチを押して「切」にし、換気入 / 切スイッチを約 3 秒間押して「切」に してから、再度OM入 / 切スイッチを押して「入」にします。

リセットしても直らないときはお買い求めの販売店にご連絡ください。

リセットできない警報もあります。

### **● OMX メインリモコン (旧画面) 操作上のエラー**

エコナビリモコンは、情報端末のブラウザ画面を使って 操作させます。ブラウザで操作するとき、設定条件から 外れている場合や通信不良などで応答がなかった場合に は、エラーが出るようになっています。

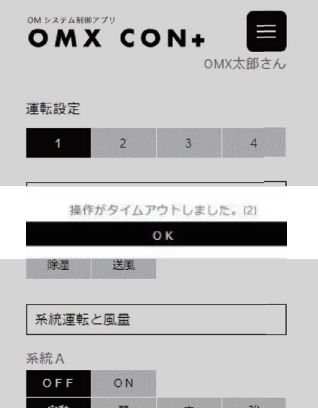

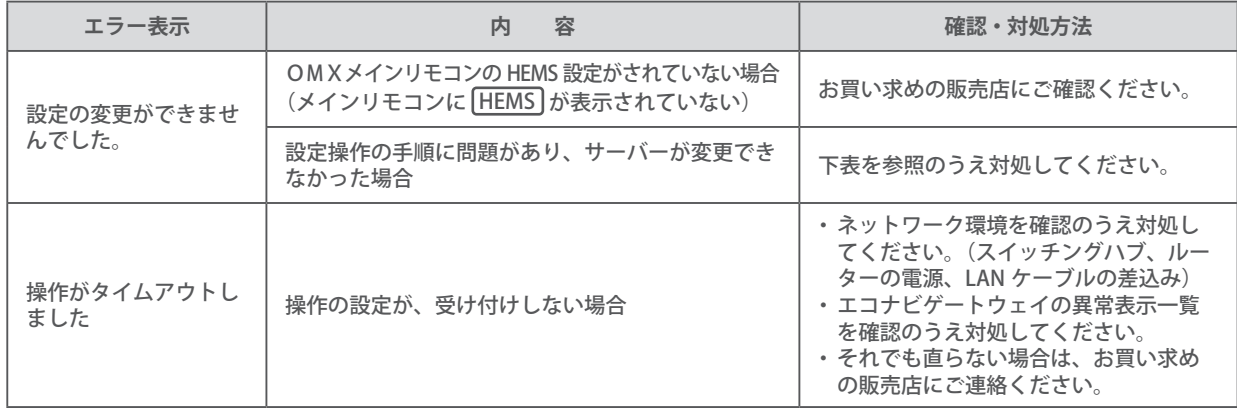

#### 操作設定条件一覧表 (旧操作画面)

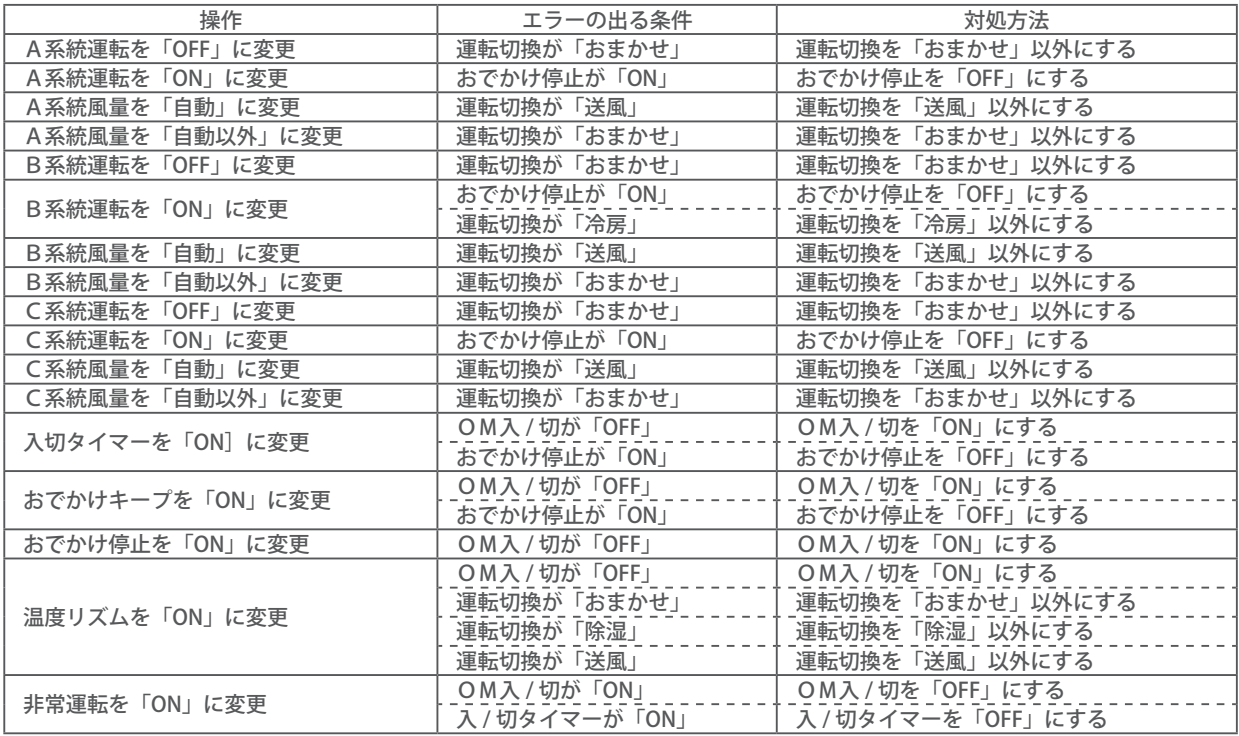

### **お願い**

●変更は、同一画面の項目単位のみとなります。

●上記の「操作設定条件一覧表」に該当する場合には変更ができません。条件を確認し、操作方法に従って設定をしてください。

# エコナビゲートウェイ異常表示一覧

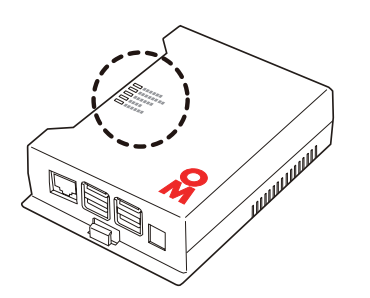

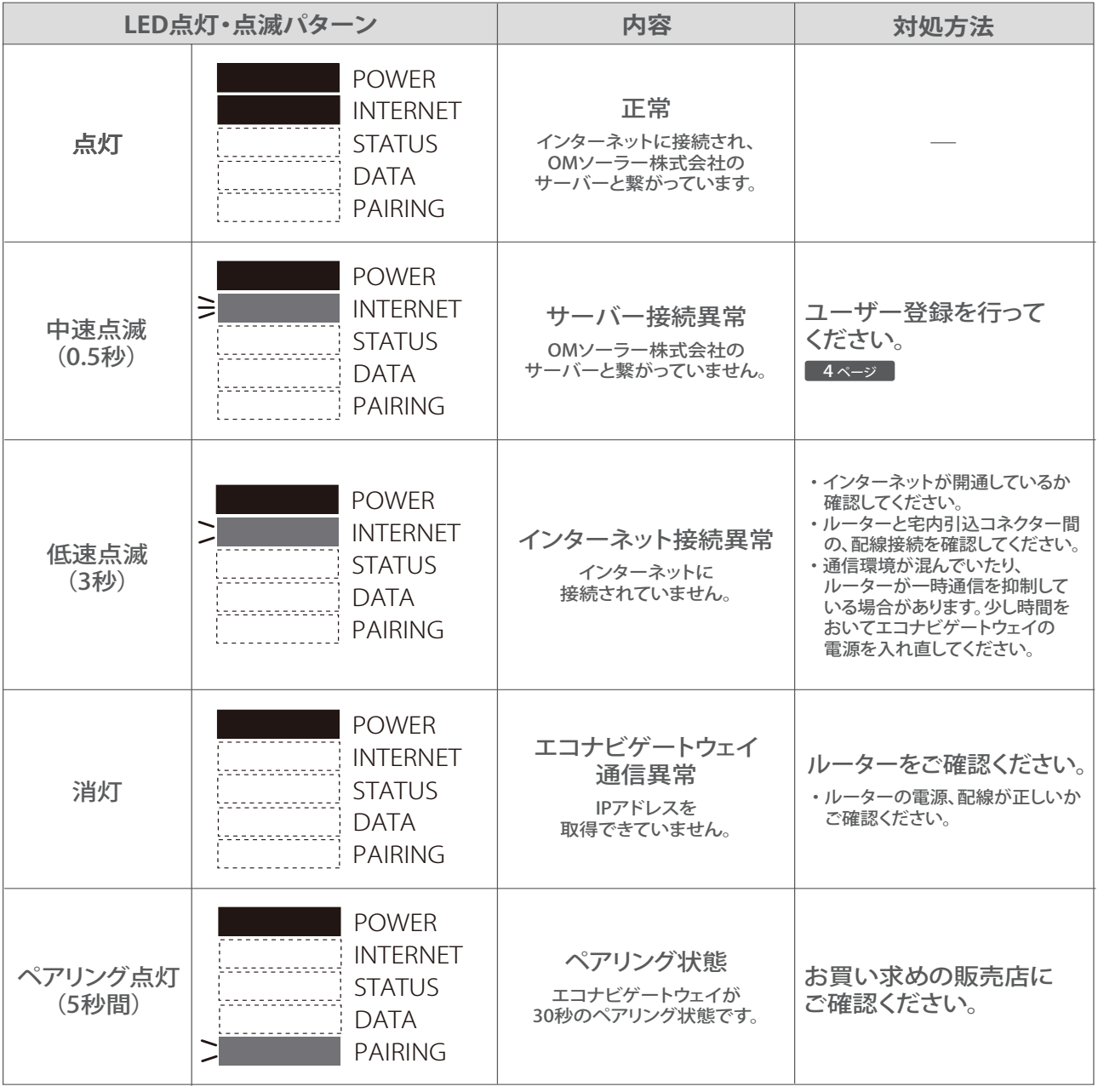

#### STATUS ●エコナビOMサイトが表示しない場合 ●エコナビOMサイトが表示しない場合

エコナビOMサイトへのログインIDおよびパスワードを入力しても、自宅のデータ(室温、外気温、湯温、 集熱量など)が表示されない場合は、下記の内容が考えられます。

お買い求めの販売店に

- ・ OMXの室内ユニットとスイッチングハブ、家庭用ルーターの LAN ケーブルや LAN コネクターが、 きちんと差し込まれていない。
- ・ 家庭用ルーターの機種や設定等による不具合。

ペアリング点灯

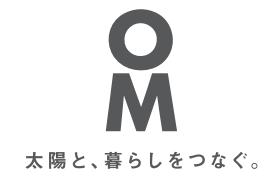

お客さまとOMソーラーを繋ぐ窓口 「OM class」へのご登録はこちら

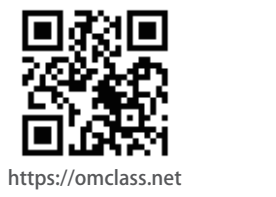